# **한국공학대학교 PCFILTER 사용자 간편 매뉴얼**

## **정보처 정보인프라팀**

# 목 차

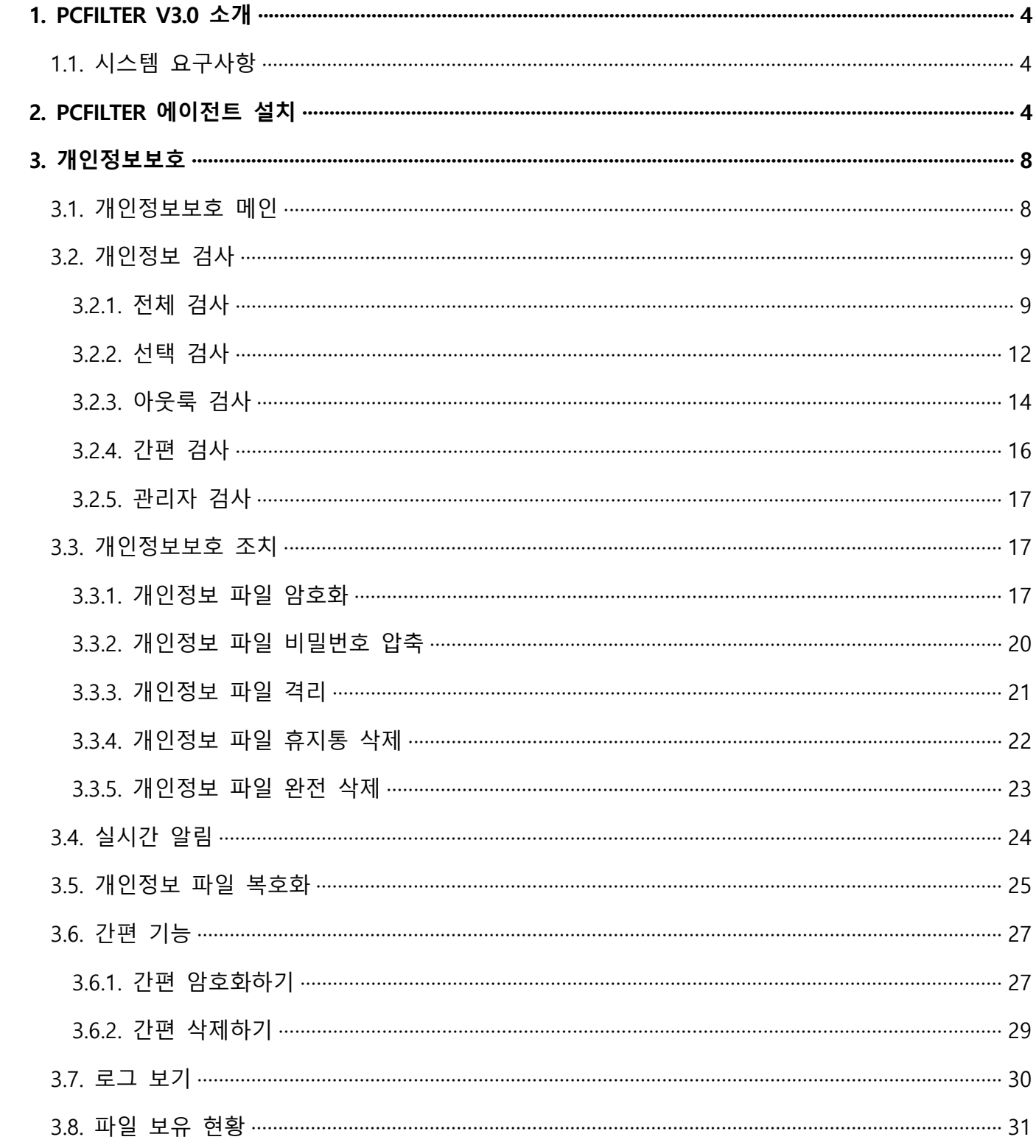

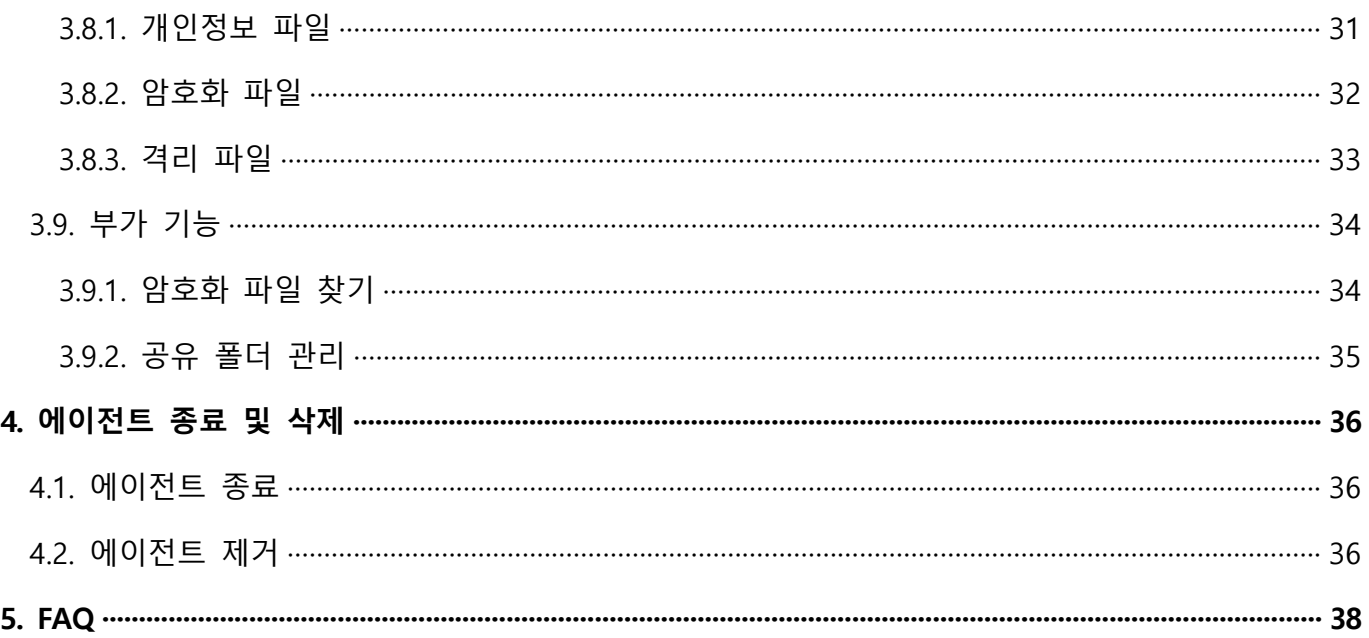

## **1. PCFILTER V3.0 소개**

PC 내 개인정보 포함 문서 및 이미지 파일을 검사하고, 암호화, 완전삭제 등 기술적 보호 조치가 가능하며,<br>실시간 모니터링을 통해 개인정보 노출 위험을 사전에 예방할 수 있습니다. 또한 출력물 보안, 매체관리, 파일 첨부 차단 등 DLP(Data Loss Prevention) 기능을 탑재하여 중요정보의 외부 유출을 원천 차단하고, PC의 보안 취약점을 진단, 조치할 수 있는 DLP 적용 PC 개인정보보호 및 취약점 점검 솔루션입니다.

## **1.1. 시스템 요구사항**

다음은 PCFILTER V3.0 이 동작하기 위한 최소 운영 환경 정보입니다.

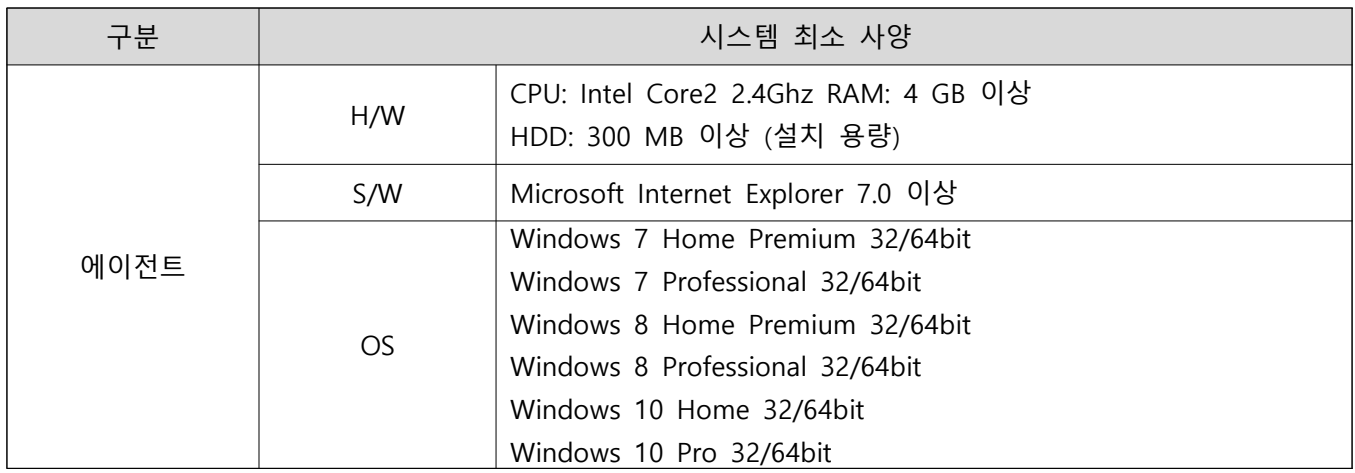

## **2. PCFILTER 에이전트 설치**

1) PCFILTER\_3.0\_Setup.exe 설치파일을 실행합니다.

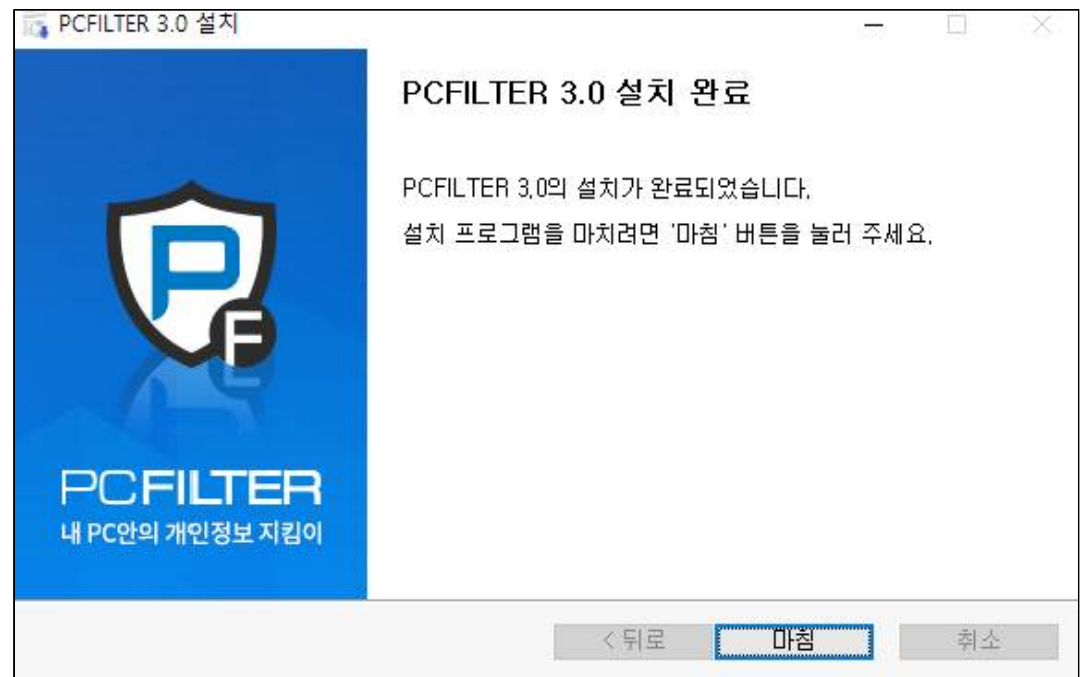

#### 2) '설치' 버튼을 눌러 설치를 시작합니다.

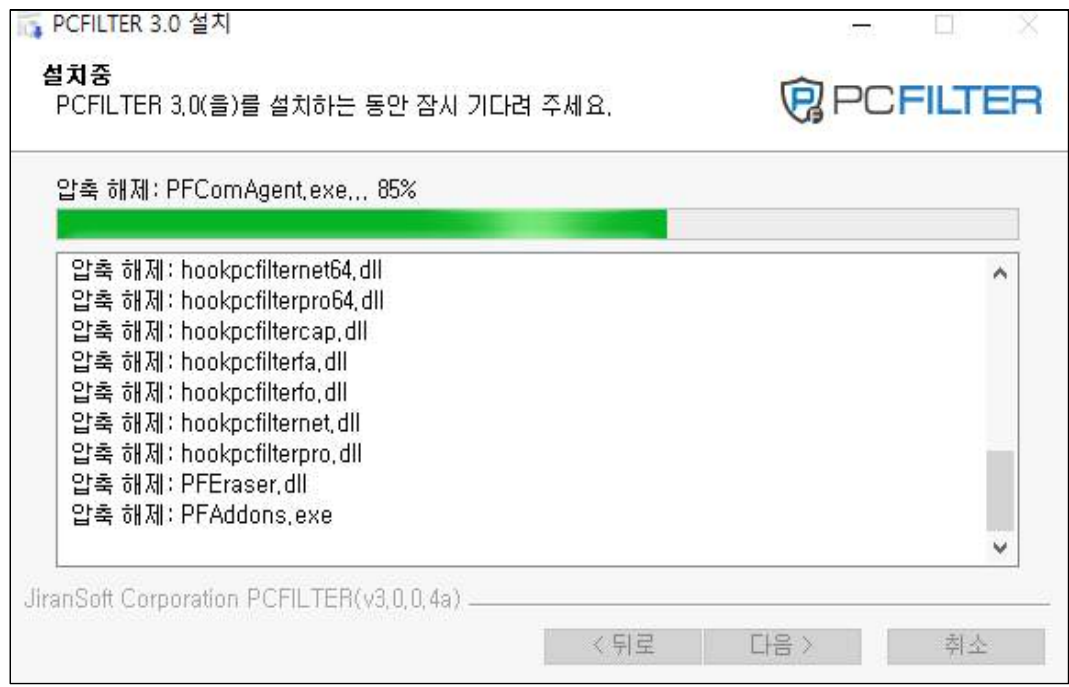

## 3) '마침' 버튼을 누르면 에이전트 설치가 완료됩니다.

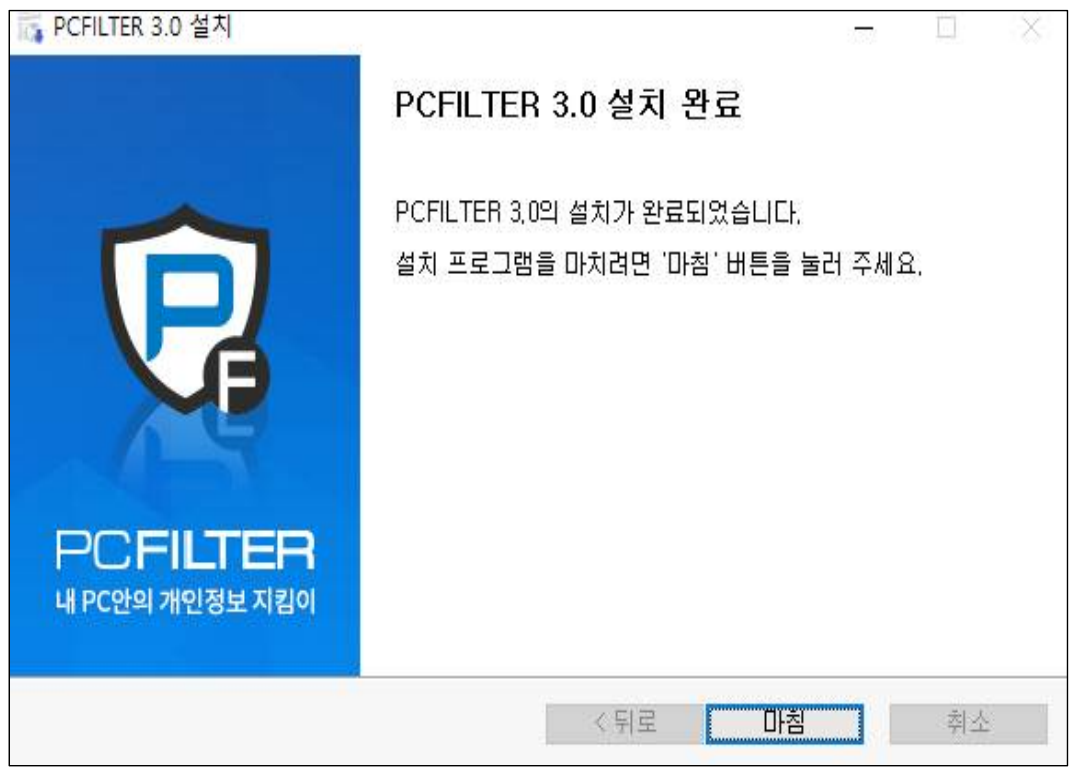

4) 설치 완료 사용자 정보를 등록해야 PCFILTER를 사용하실 수 있습니다.

- ID는 **학교 포털 ID**를 입력해 주시면 됩니다.

ex) 메일 계정이 test123@tukorea.ac.kr인 경우 test123이 ID입니다.

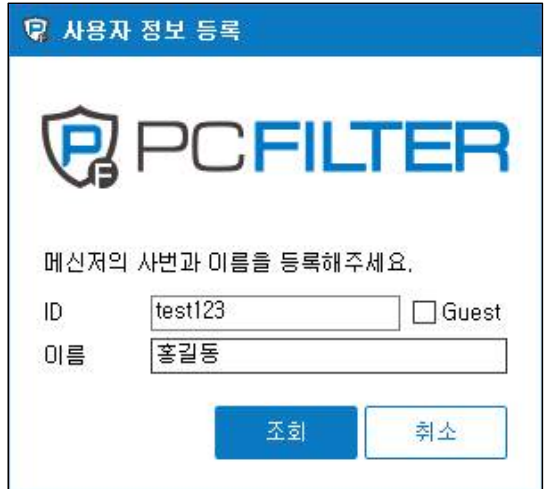

- 학교 소속이 아닌 파견, 용역업체분들이 교내에서 행정업무를 수행하고 있는 경우 "Guest" 클릭 후 이름 입력 및 근무 부서를 선택해 주시면 됩니다.

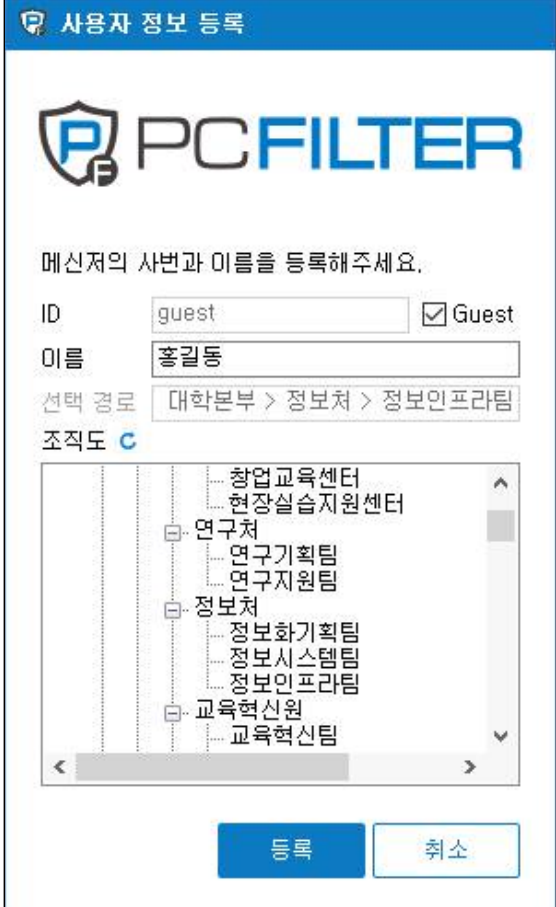

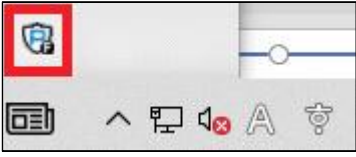

6) 설치 및 실행이 완료되면 작업표시줄 오른쪽 트레이 화면에 아이콘이 생성됩니다.

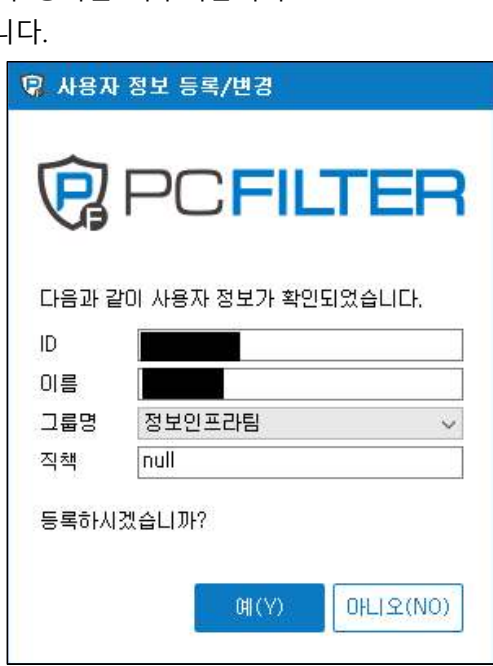

5) 그룹명과 직책을 확인하여 사용자 등록을 마무리합니다. - 직책이 없는 경우 null로 표시됩니

## **3. 개인정보보호**

## **3.1. 개인정보보호 메인**

PC의 개인정보보호를 위한 개인정보 검사(전체/선택/아웃룩/예약 검사) 및 실시간 알림, 개인정보 보유 통계 및 모니터링 등 다양한 개인정보보호 관련 기능을 수행합니다.

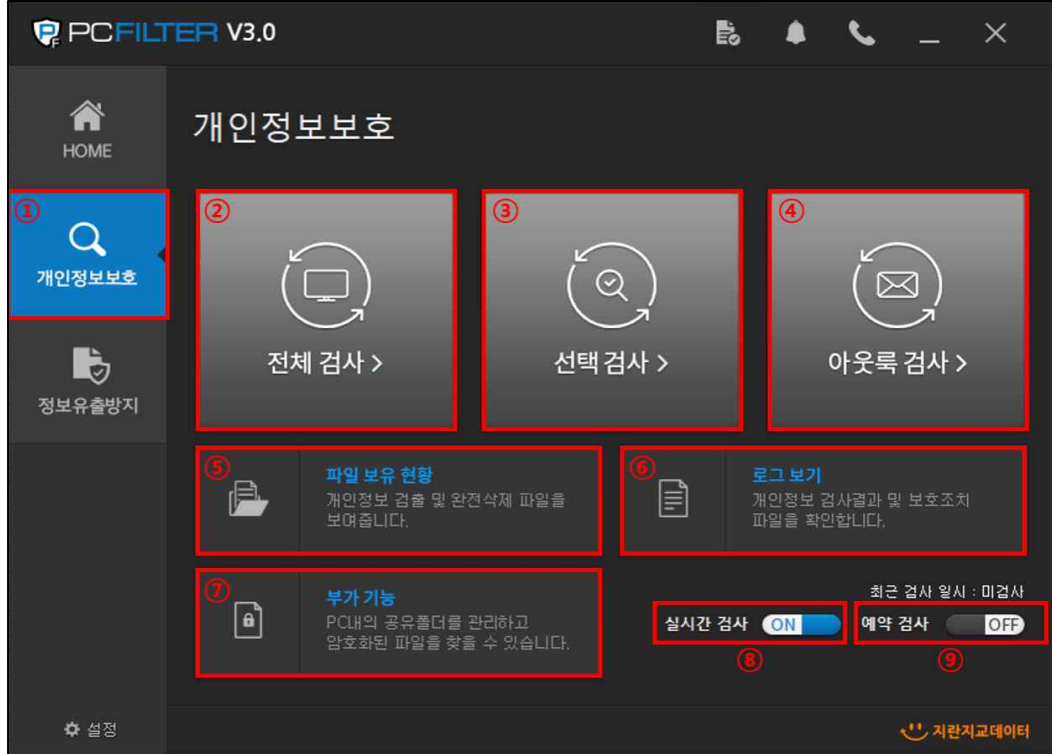

① 개인정보보호 메뉴로 이동합니다. ② 전체 검사를 실행합니다. ③ 선택 검사를 실행합니다. ➃ 아웃룩 검사를 실행합니다. ⑤ 개인정보 파일 보유 현황(검출/삭제/승인요청 등)을 확인합니다. ⑥ 개인정보 검사 및 보호 조치 로그를 확인합니다. ⑦ 공유폴더 관리 및 암호화 파일 검색 등 부가 기능을 실행합니다. ⑧ 실시간 알림 활성화 여부를 선택합니다. ⑨ 예약검사 활성화 여부를 선택합니다.

## **3.2. 개인정보 검사**

PC에 저장되어있는 문서(MS Office, HWP, TXT 등) 및 압축파일(ZIP, ALZ, RAR, TAR 등), 이미지파일(JPG, PNG, BMP, PDF 등) 내 개인정보(주민등록번호, 외국인등록번호, 여권번호, 운전면허번호, 건강보험번호, 계좌/카드번 호, 일반/휴대전화번호, 이메일주소, 사업자/법인등록번호 등) 포함 여부를 검사합니다.

## **3.2.1. 전체 검사**

PC에 연결된 모든 드라이브(C:\, D:\ 등)를 검사합니다. 전체검사 결과는 관리자페이지의 개인정보 대시보드 및 보유현황 정보로 활용합니다.

 $\widehat{\left(\square\right)}$ 

1) ' <sup>MAN></sup> '를 선택하여 '전체검사' 메뉴로 이동합니다.

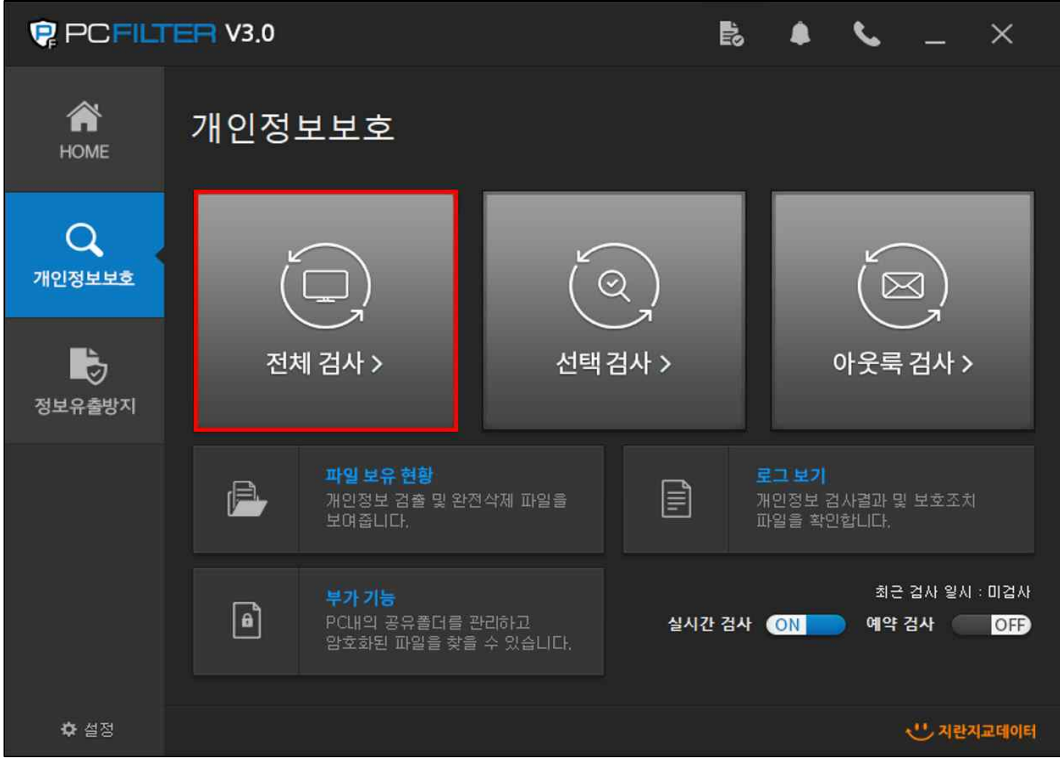

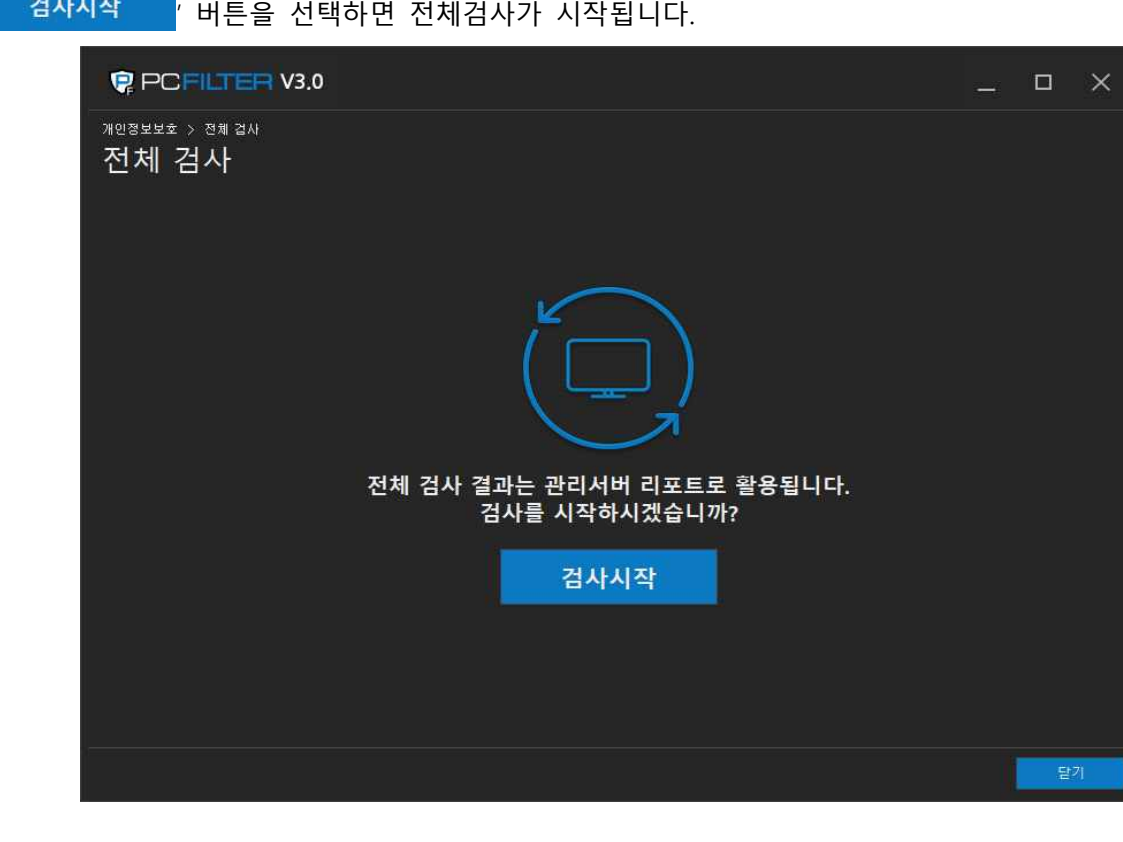

3) 검사 중 개인정보가 검출되면 리스트에 실시간으로 검출 파일 정보가 반영됩니다.

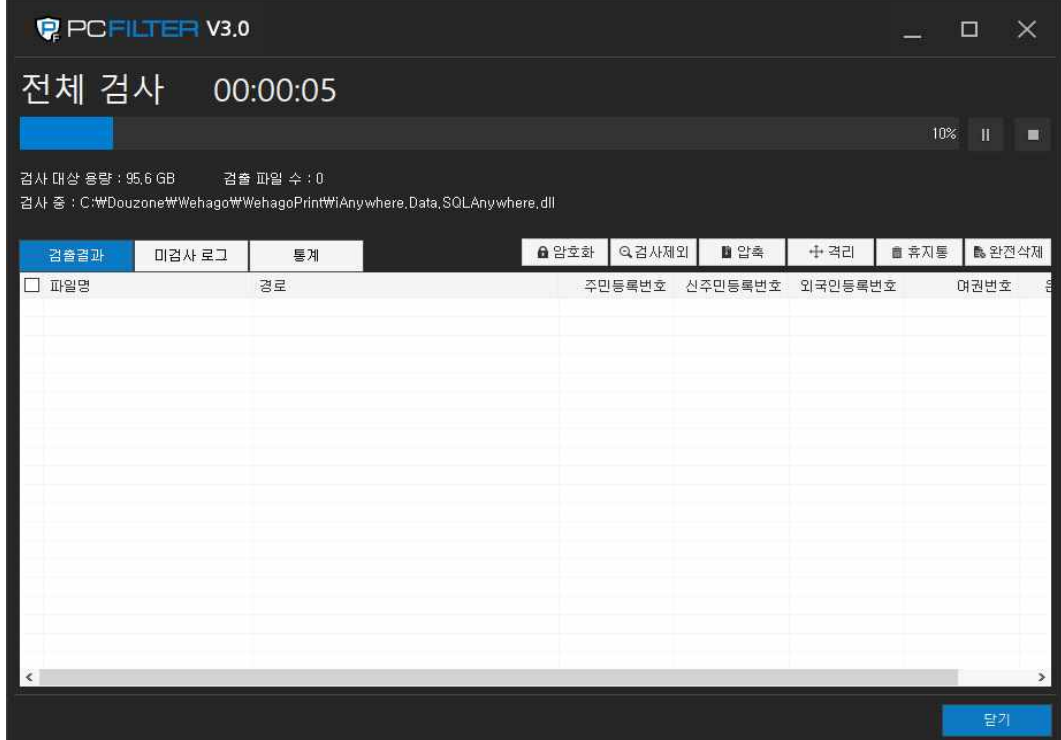

2) ' 검사시작 ' 버튼을 선택하면 전체검사가 시작됩니다.

4) 개인정보 파일의 검출 결과를 확인 후 보호조치 합니다.

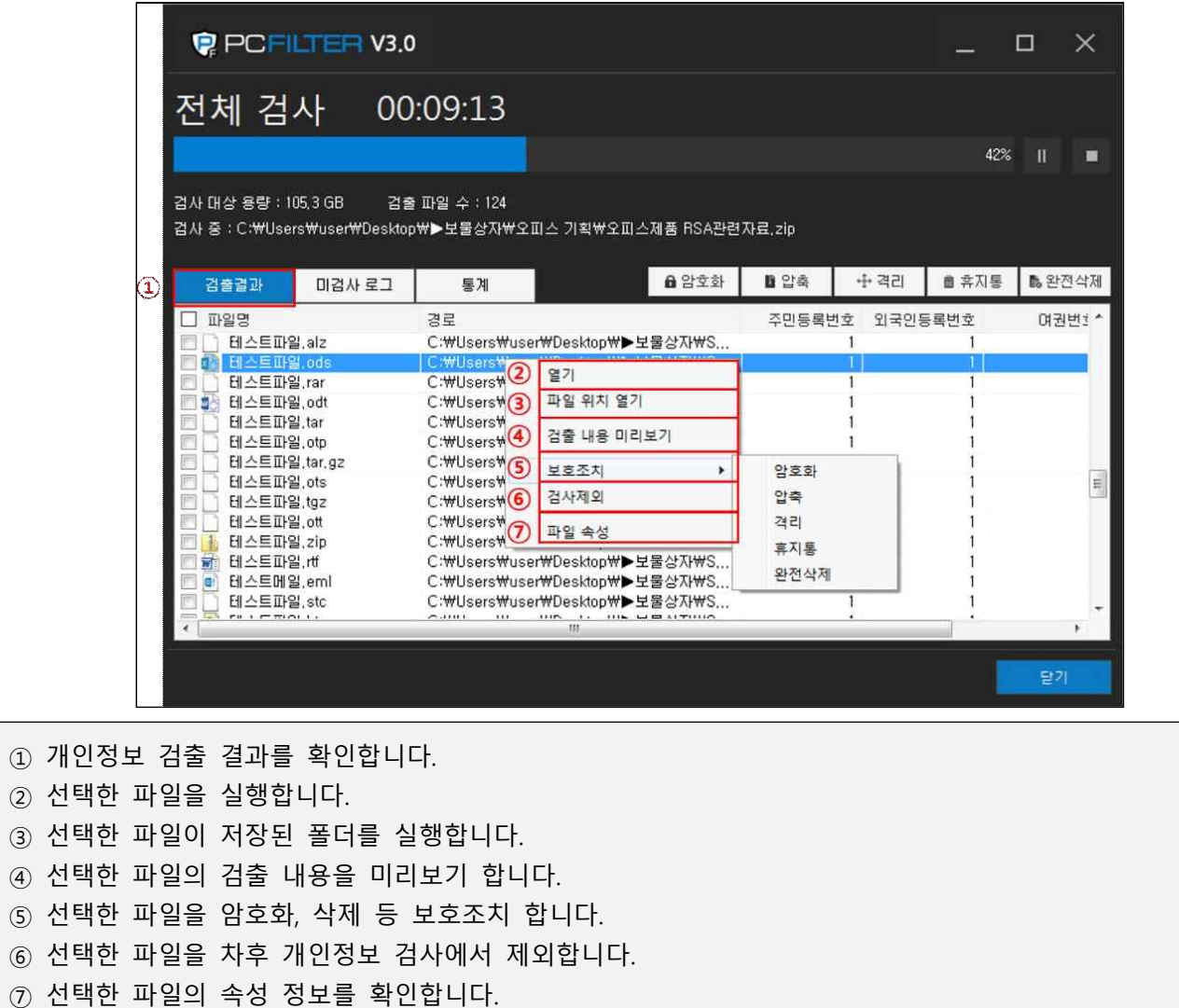

5) 검출된 파일 중 향후 검사를 제외하고 싶은 파일을 선택하여 제외할 수 있습니다.

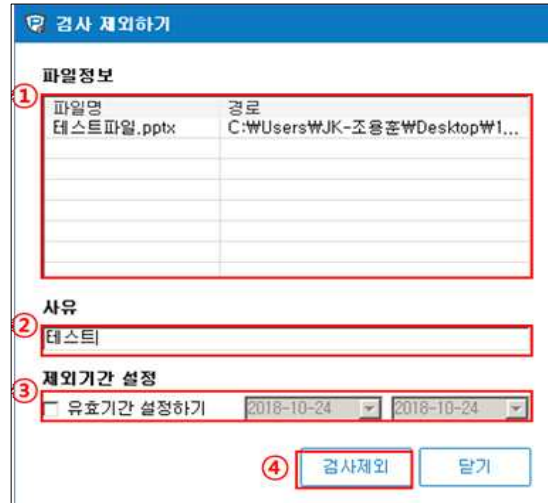

- ① 검사 제외 파일명과 저장 경로를 확인합니다.
- ② 검사 제외 사유를 등록합니다.
- ③ 검사 제외 유효기간을 설정합니다.
- ➃ 설정한 값으로 선택한 파일을 차후 개인정보 검사에서 제외합니다.

## **3.2.2. 선택 검사**

사용자의 설정(검사 영역, 검사 정책, 개인정보 패턴, 검사 조건 등)에 맞게 개인정보 검사를 수행합니다.

1)  $'$   $\sum_{n=1}^{\infty}$  를 선택하여 '선택검사'로 이동합니다.

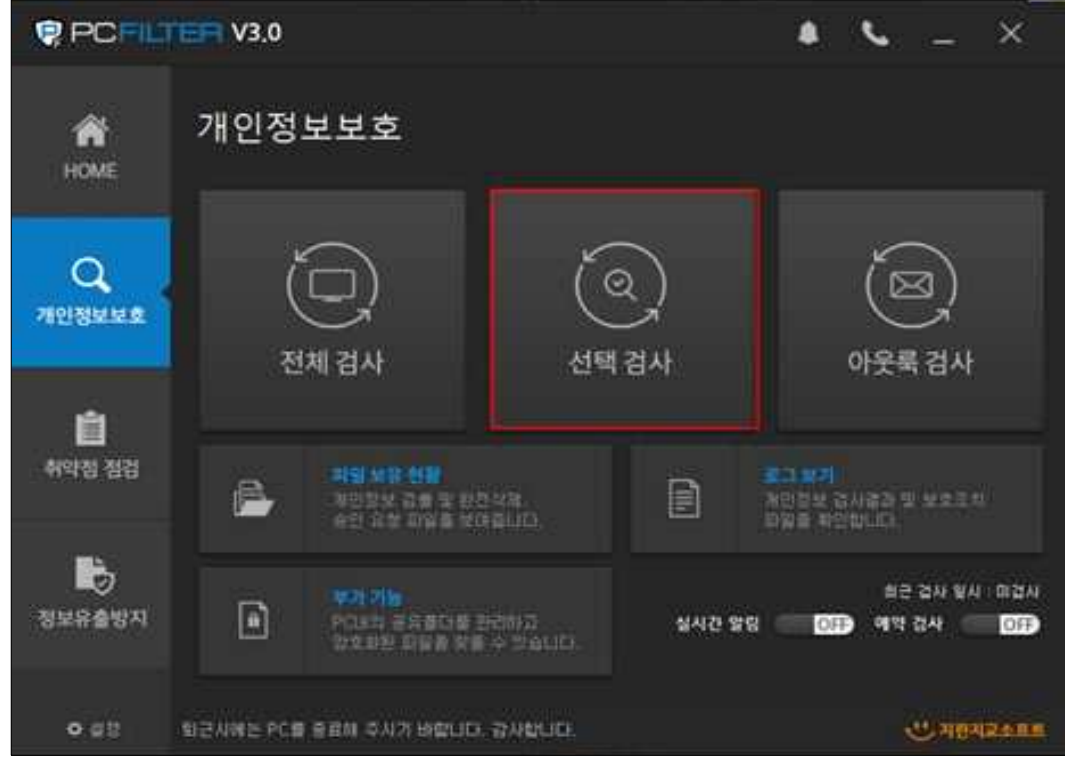

2) 개인정보 검사 환경 설정 후 ' <mark>검사시작 '</mark> 을 선택하면, 선택 검사가 실행됩니다. - 필요에 맞게 영역, 검사 문서, 기본 패턴, 검사 조건 등을 설정하여 검사할 수 있습니다.

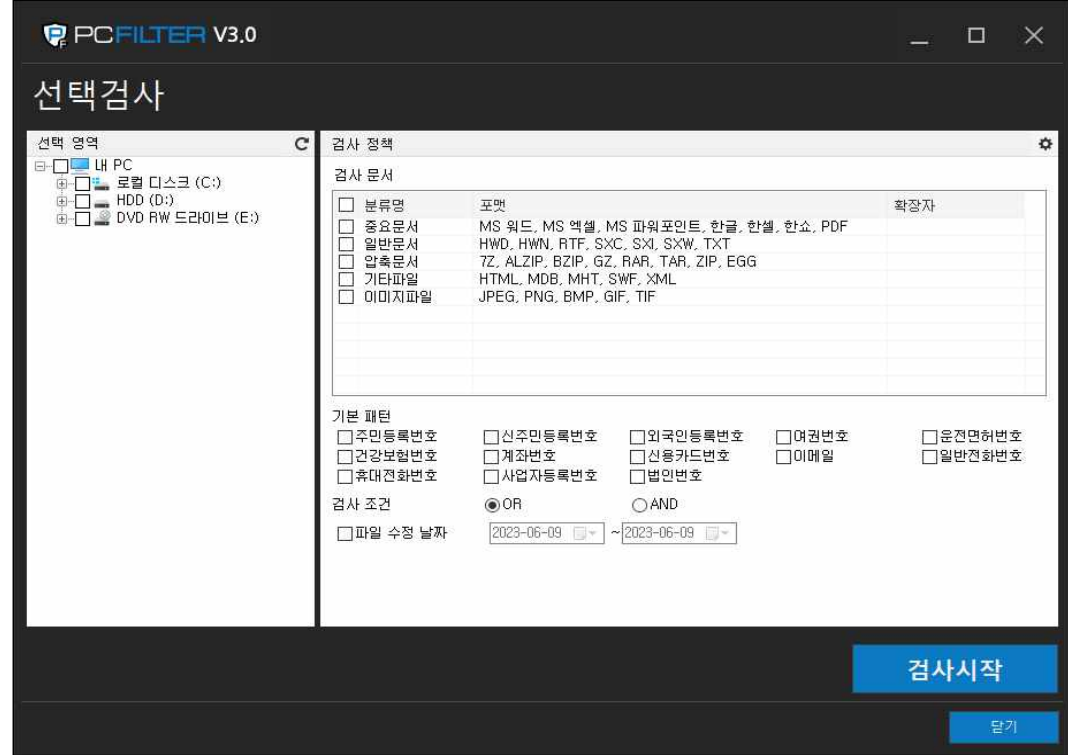

③ 개인정보 파일의 검출 결과를 확인 후 보호조치 합니다.

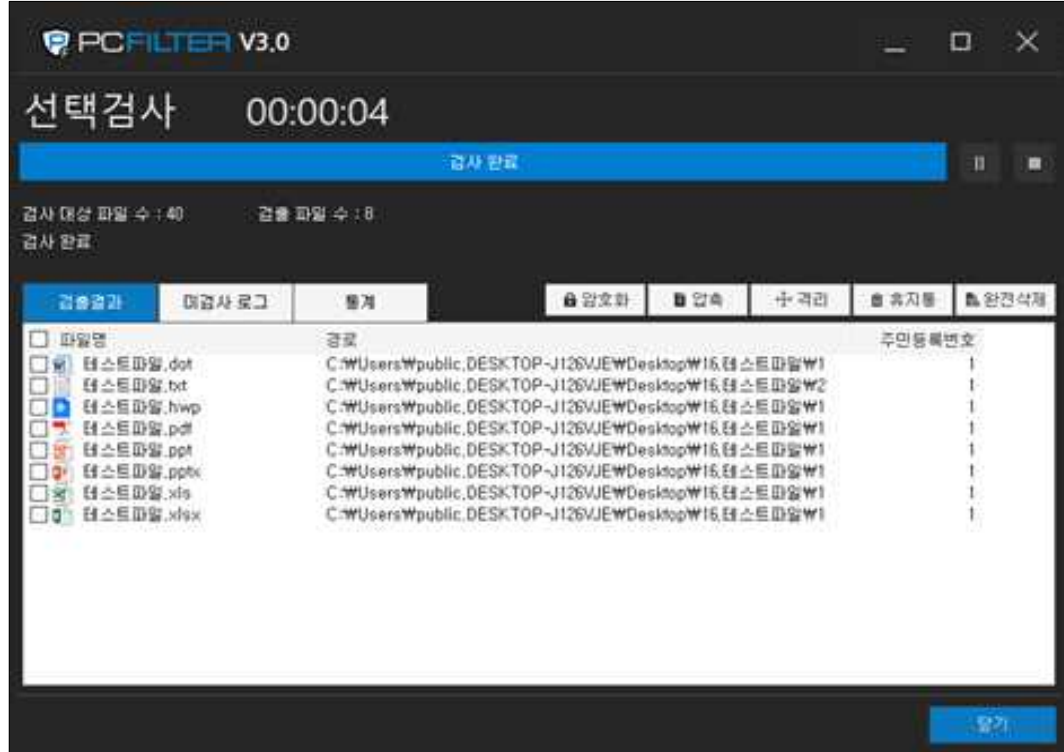

## **3.2.3. 아웃룩 검사**

사용자의 설정(검사 영역, 검사 정책, 개인정보 패턴, 검사 조건 등)에 맞게 개인정보 검사를 수행합니다.

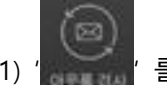

1) ' ' 를 선택하여 '아웃룩 검사'로 이동합니다.

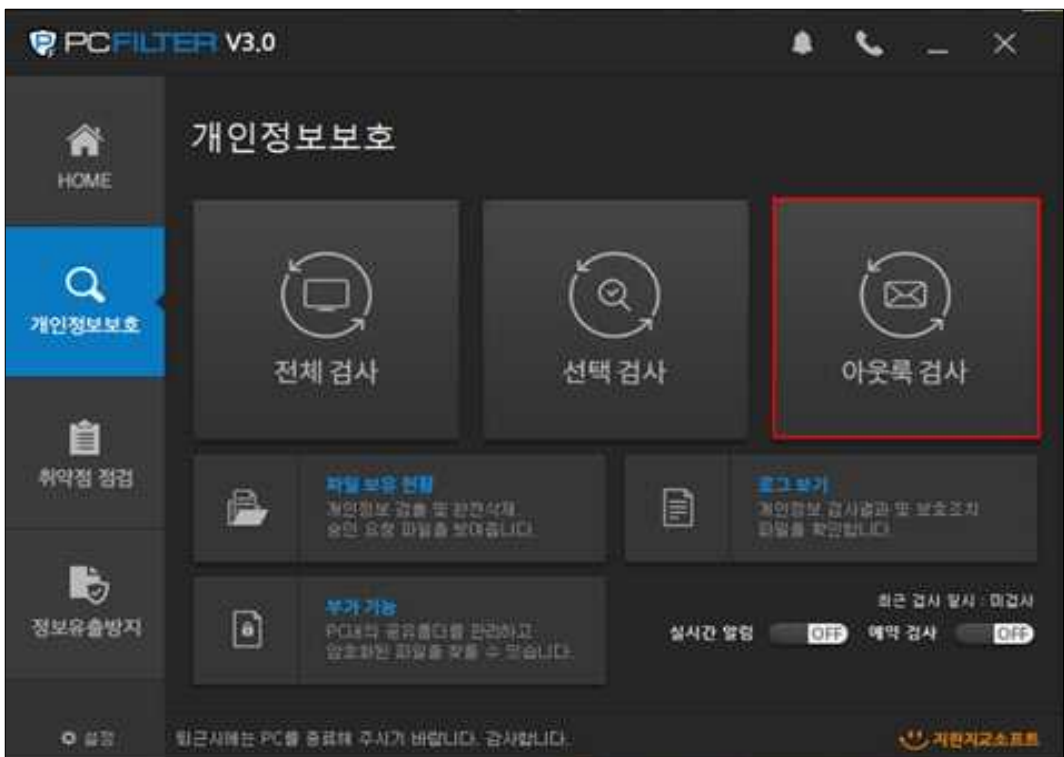

2) 개인정보 검사 환경 설정 후 ' 검사시작 Y 을 선택하면, 아웃룩 검사가 실행됩니다.

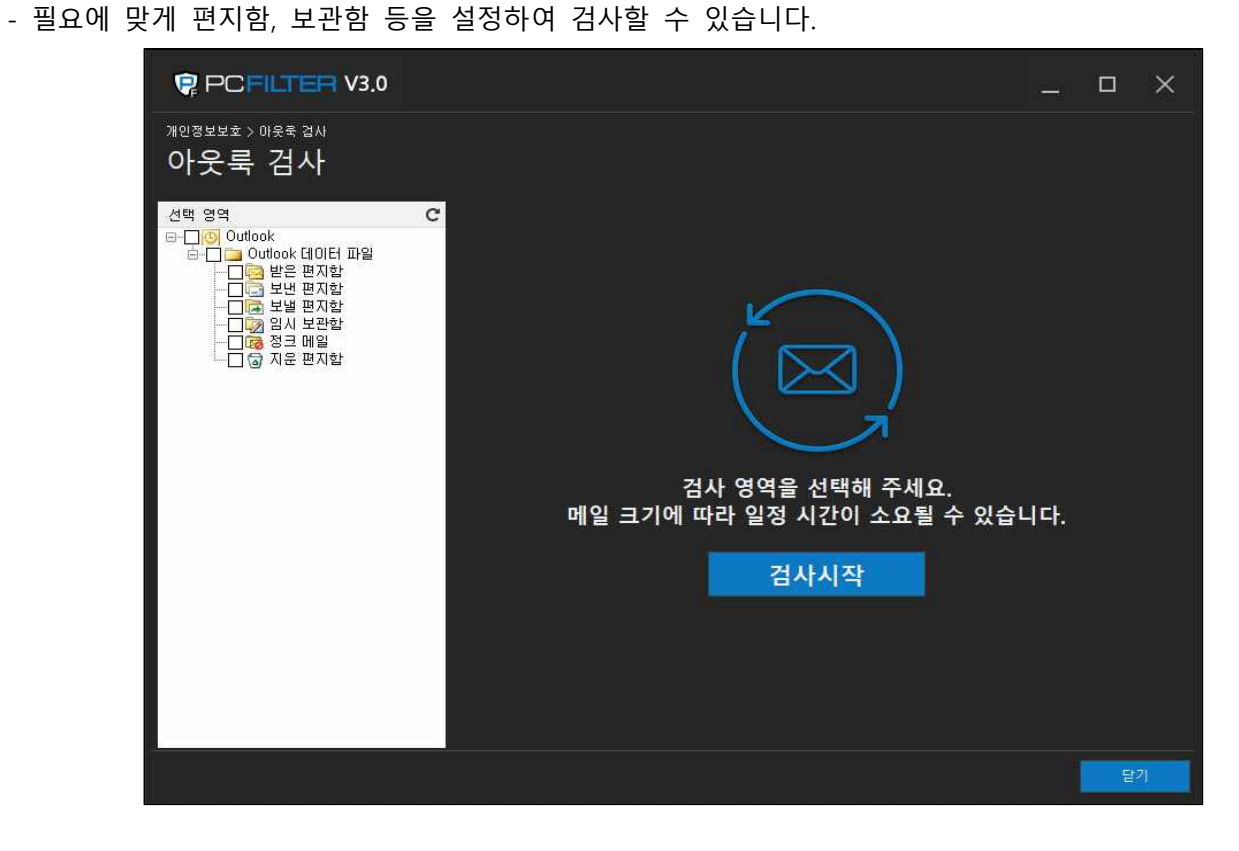

3) 메일 영역 선택 후, ' 검사시작 <mark>/</mark> 을 선택하면, 아웃룩 검사가 실행됩니다.

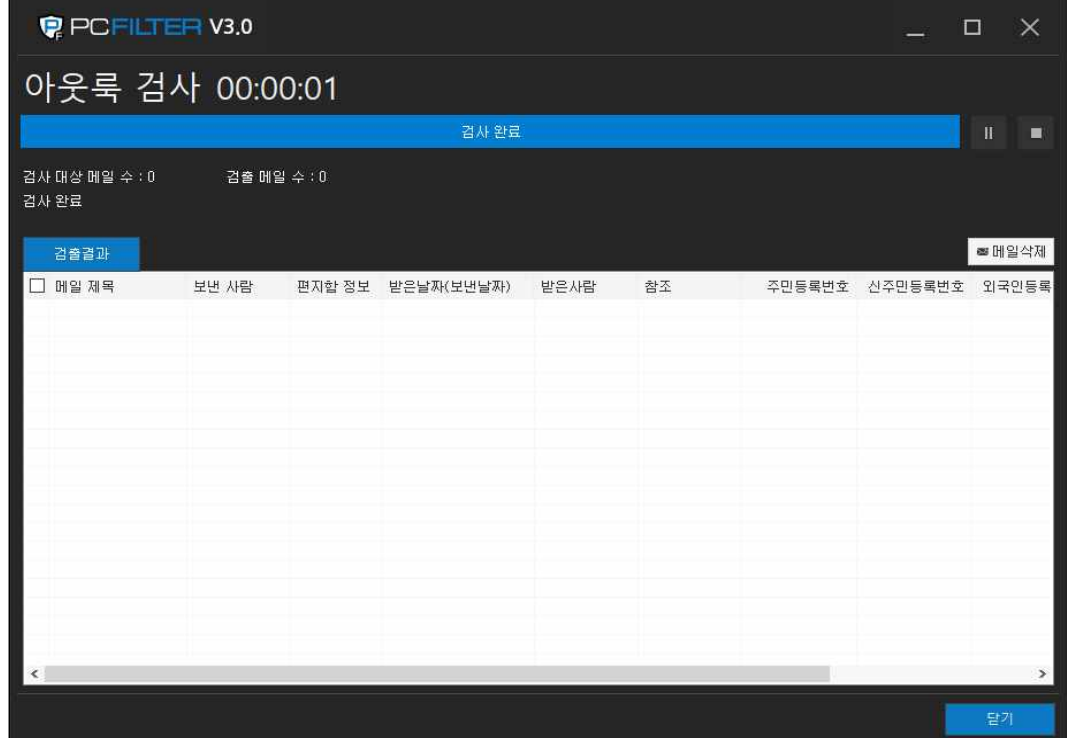

## **3.2.4. 간편 검사**

별도의 에이전트 실행 없이 개별 파일 또는 폴더에 대해 개인정보 검사를 수행합니다.

1) 개인정보 검사가 필요한 파일 또는 폴더에 마우스 우클릭 후 ' 1 PCFILTER로 간편검사하기 를 선택하면 개인정 보 검사가 실행됩니다.

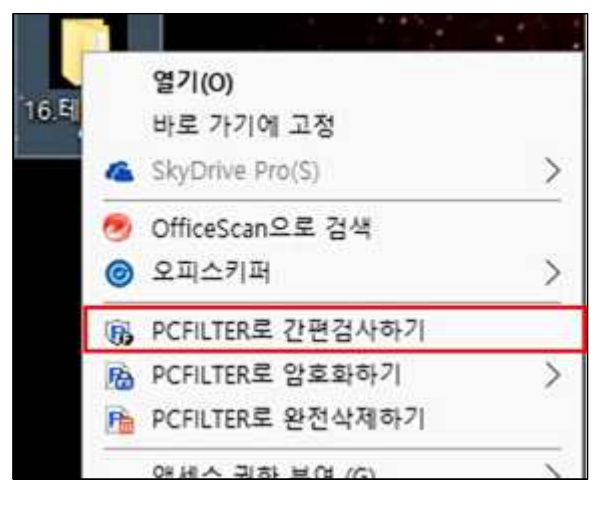

2) 개인정보 파일의 검출 결과를 확인 후 보호조치 합니다.

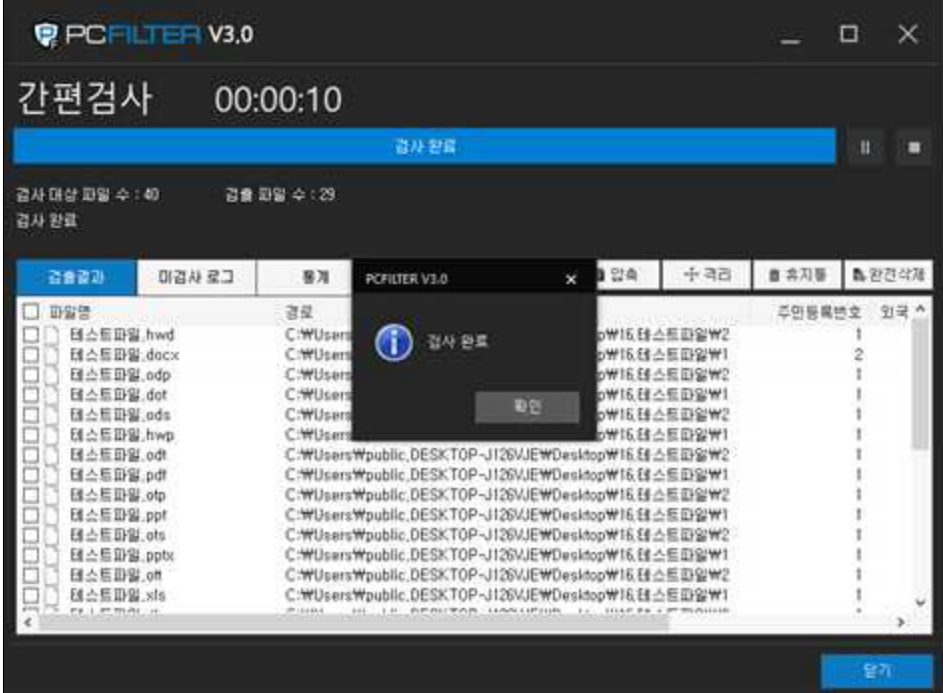

#### **3.2.5. 관리자 검사**

관리자가 관리자 검사를 실행할 경우 사용자에게 검사 진행사항을 안내합니다. (※ 관리자 검사 시 검사가 완료될 때까지 사용자는 에이전트를 사용할 수 없습니다.)

1) 관리자 검사 실행 시 사용자 PC 우측 하단에 안내 팝업이 표시됩니다.

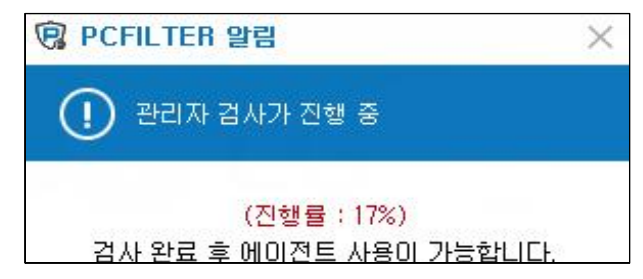

2) 관리자 검사 완료 시에도 완료 안내 팝업이 표시됩니다. (※ 관리자 검사 완료 시 에이전트 사용이 가능합니다.)

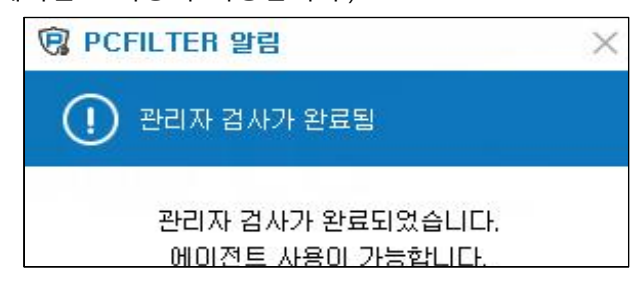

#### **3.3. 개인정보보호 조치**

개인정보가 검출된 파일은 암호화, 완전삭제, 격리 등의 조치 기능을 통해 안전하게 보호합니다.

#### **3.3.1. 개인정보 파일 암호화**

개인정보가 포함된 파일을 안전하게 암호화합니다. 암호화된 파일은 PCFILTER가 설치되어 있는 PC에서만 열 수 있습니다.

1) 개인정보 파일을 검출 현황에서 선택 후 '  $\theta$  압호화 '를 클릭합니다.

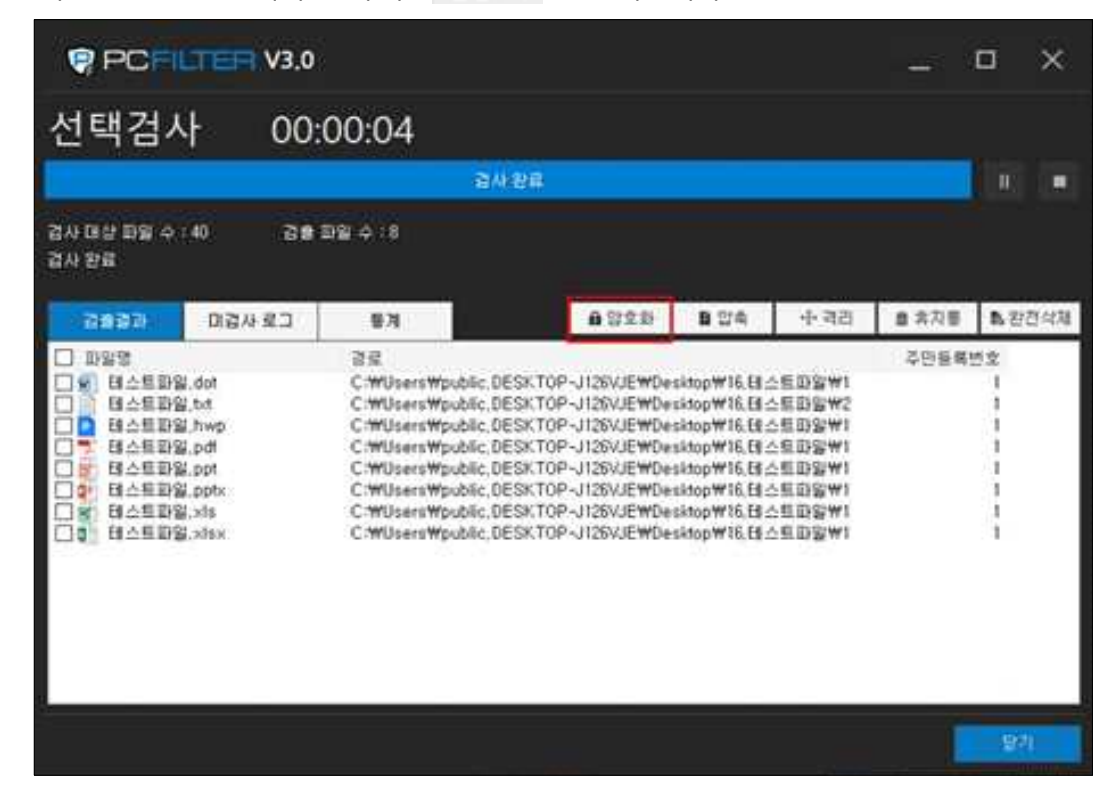

2) 선택한 파일을 암호화합니다.

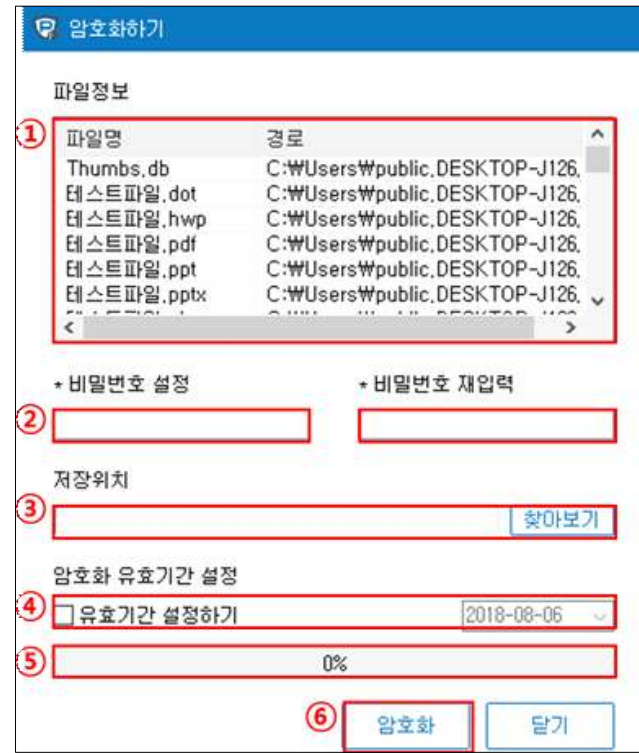

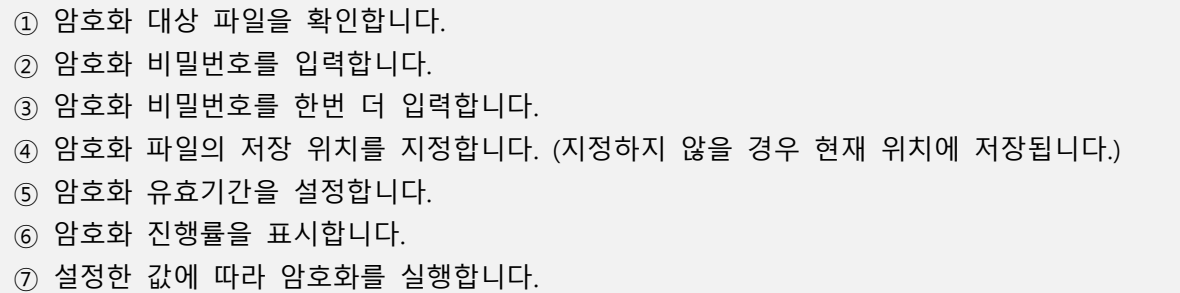

3) 선택한 파일의 암호화 여부를 확인합니다.

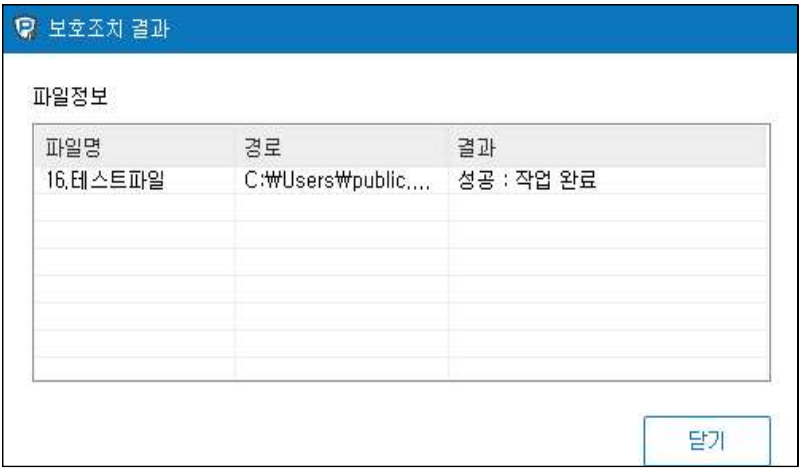

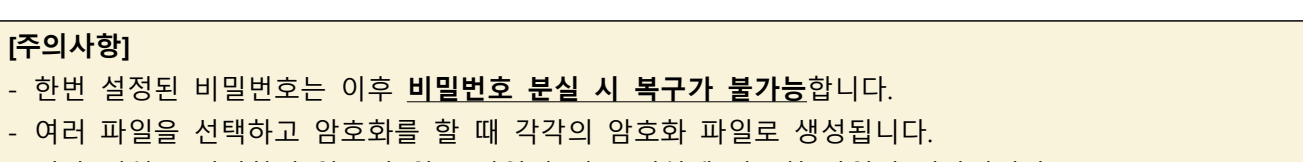

- 저장 위치를 지정하지 않으면 원본 파일이 있는 위치에 암호화 파일이 저장됩니다.

- 비밀번호는 9~16자의 **영문 대소문자, 숫자, 특수문자(!@#\$%^&\*())**를 조합하여 입력합니다.

## **3.3.2. 개인정보 파일 비밀번호 압축**

개인정보가 포함된 파일을 비밀번호가 포함된 압축파일로 저장합니다.

#### 1) 개인정보 파일을 검출 현황에서 선택 후 '■ 압촉 '을 클릭합니다.

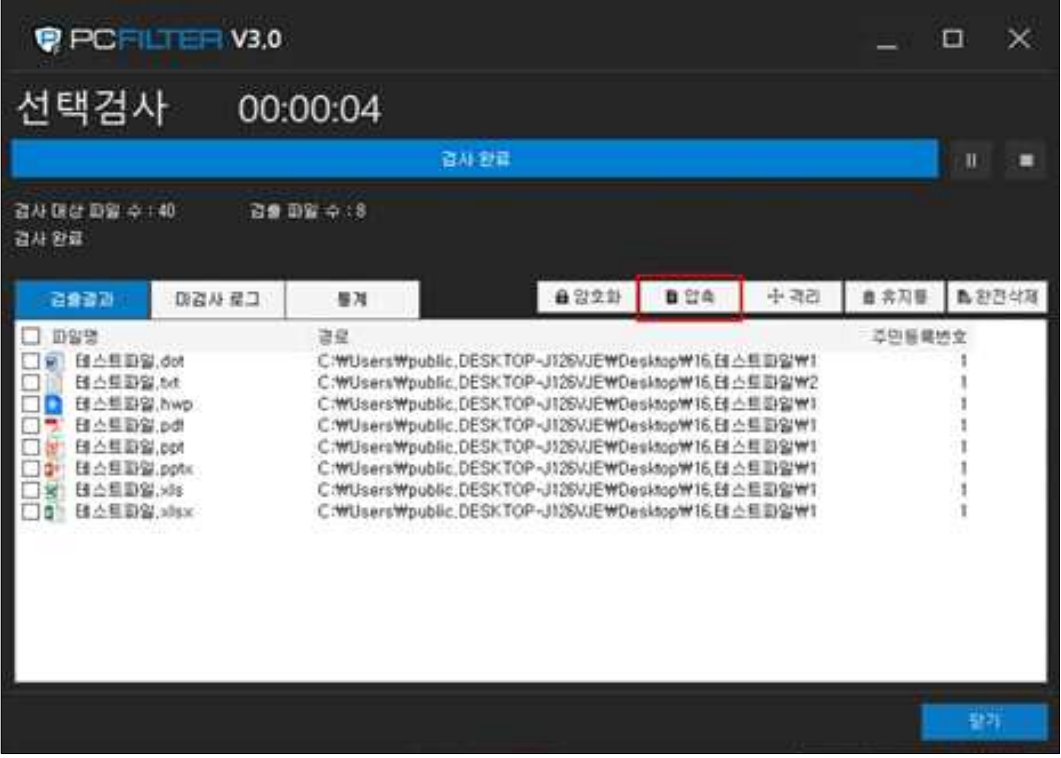

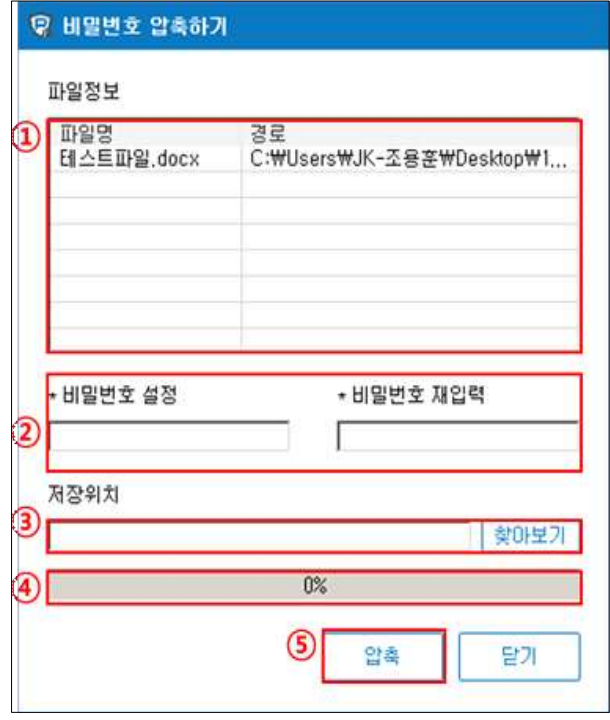

① 비밀번호 압축 대상 파일을 확인합니다.

- ② 압축 비밀번호를 입력합니다.
- ③ 압축 파일의 저장 위치를 지정합니다. (지정하지 않을 경우 현재 위치에 저장됩니다.)
- ④ 압축 진행률을 표시합니다.
- ⑤ 설정한 값에 따라 비밀번호 압축을 실행합니다.

#### **3.3.3. 개인정보 파일 격리**

개인정보가 포함된 파일을 격리 폴더로 이동합니다.

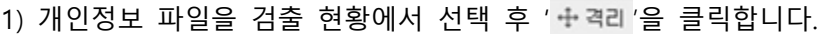

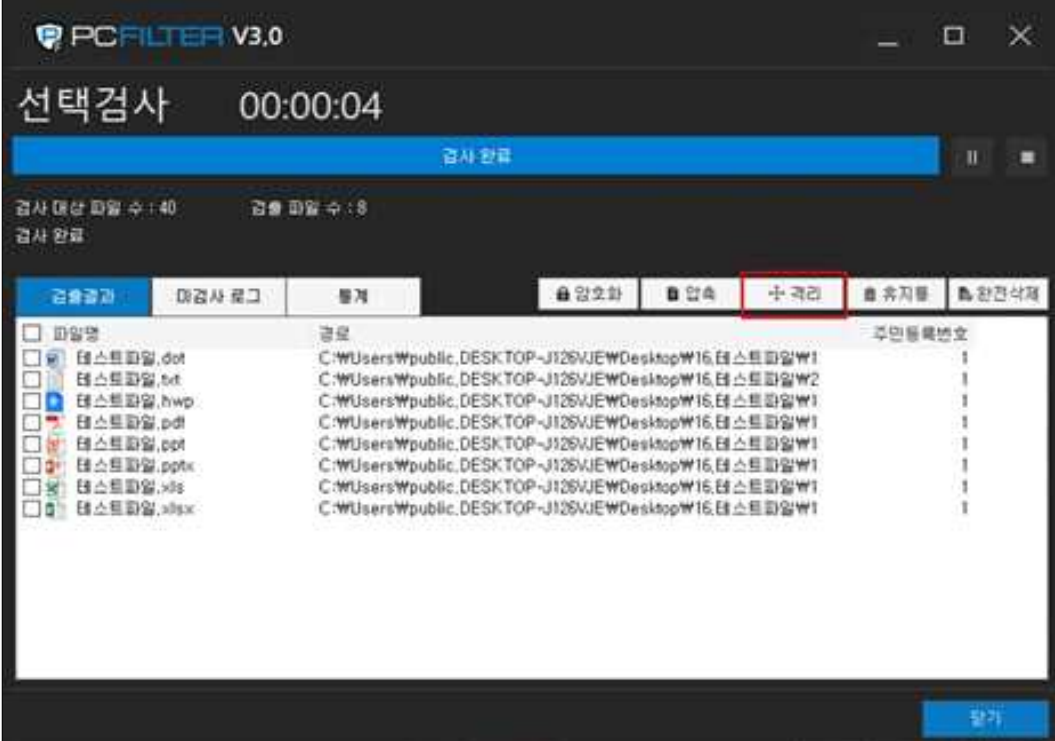

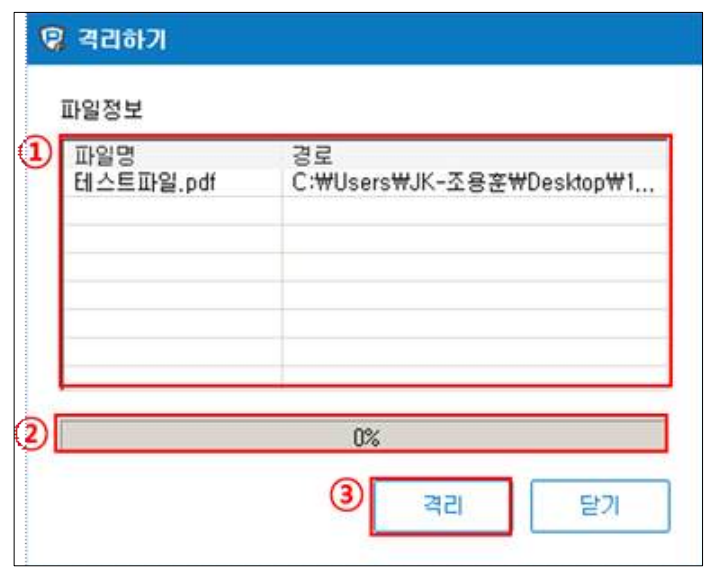

- ① 격리 대상 파일을 확인합니다.
- ② 압축 진행률을 표시합니다.
- ③ 설정한 값에 따라 비밀번호 압축을 실행합니다.

## **3.3.4. 개인정보 파일 휴지통 삭제**

개인정보가 포함된 파일을 휴지통으로 이동합니다.

1) 개인정보 파일을 검출 현황에서 선택 후 ' 효휴지통'을 클릭합니다.

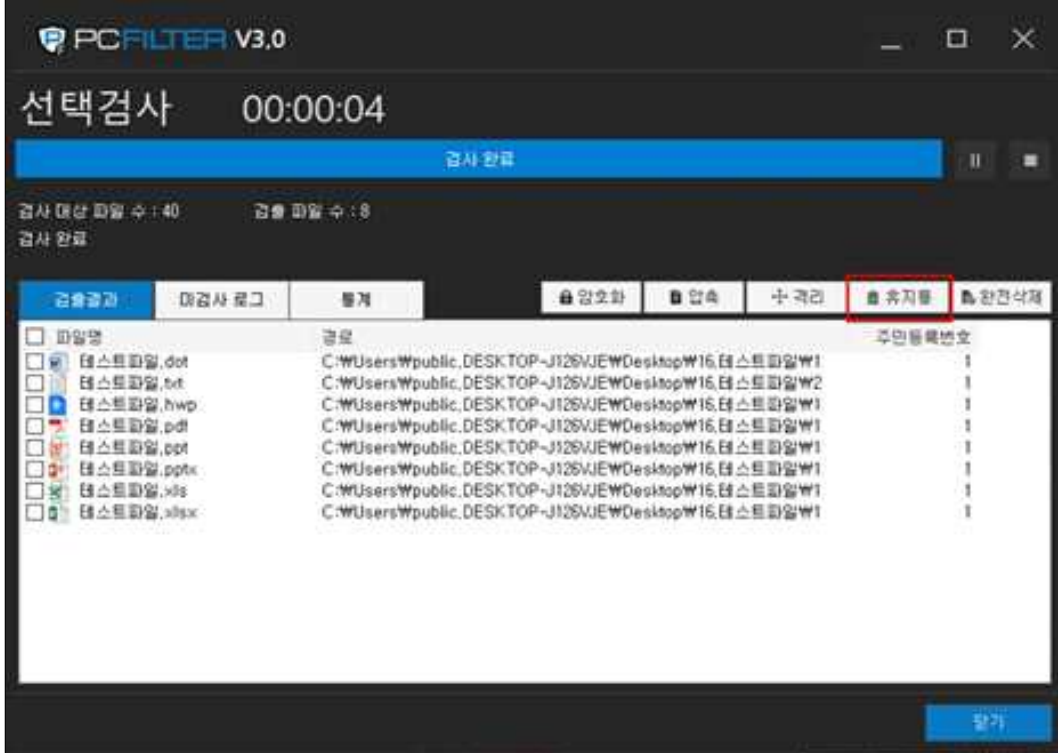

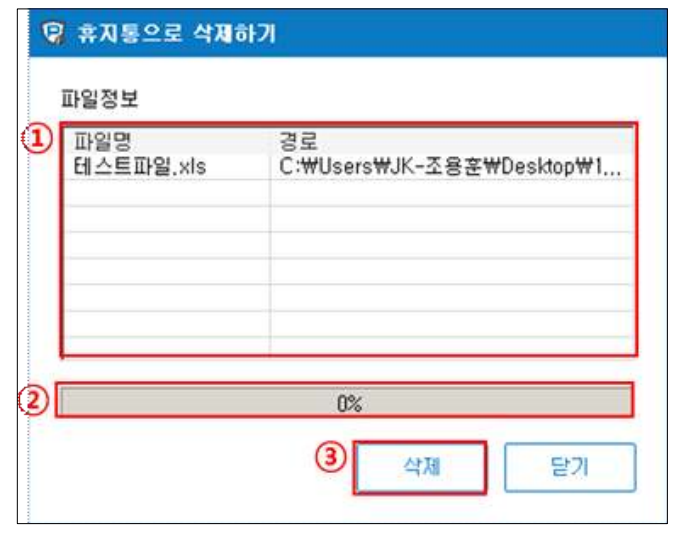

① 휴지통 삭제 대상 파일을 확인합니다.

- ② 삭제 진행률을 표시합니다.
- ③ 설정한 값에 따라 휴지통 삭제를 실행합니다.

## **3.3.5. 개인정보 파일 완전 삭제**

개인정보가 포함된 파일을 완전 삭제합니다. 완전 삭제된 파일은 복구가 불가능합니다.

1) 개인정보 파일을 검출 현황에서 선택 후 ' 통완전삭제'를 클릭합니다.

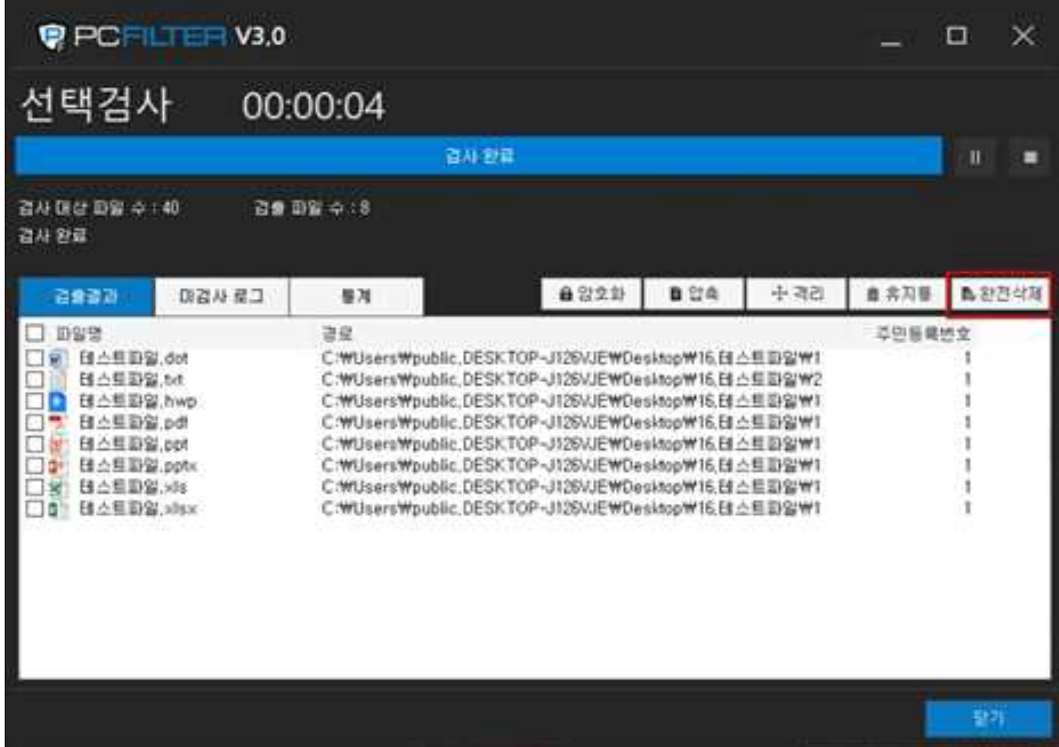

2) 선택한 파일을 완전 삭제합니다.

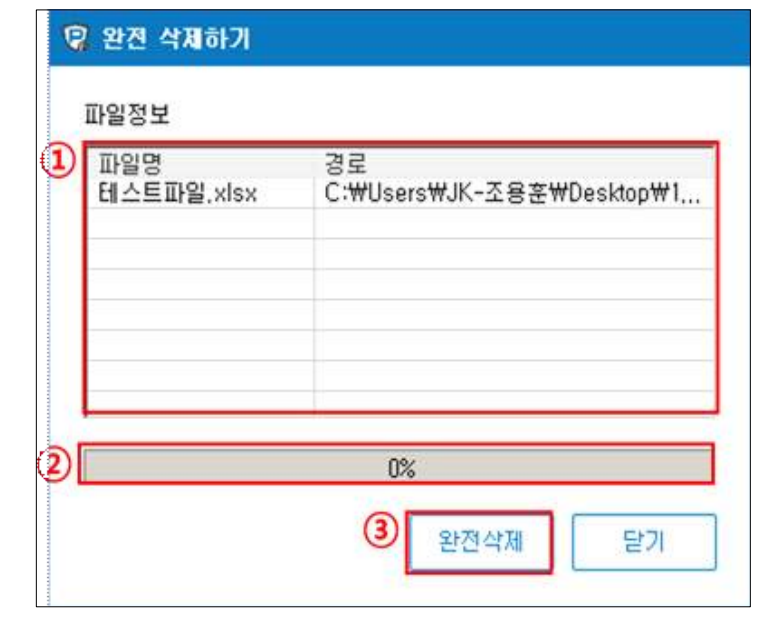

- $(1)$  완전 삭제 대상 파일을 확인합니다.
- ② 완전 삭제 진행률을 표시합니다.
- ③ 선택한 파일을 완전 삭제합니다.

#### **3.4. 실시간 알림**

사용자도 모르게 유, 노출될 수 있는 개인정보를 실시간 모니터링 및 알림으로 경각심을 주고, 개인정보 보유 사실을 인지 및 보호조치를 유도합니다.

1) 개인정보 파일을 열기, 저장(복사), 전송 행위 시 실시간 알림이 표시됩니다. ' <sup>확인하기</sup>' 를 선택하여 상세 보기로 이동합니다.

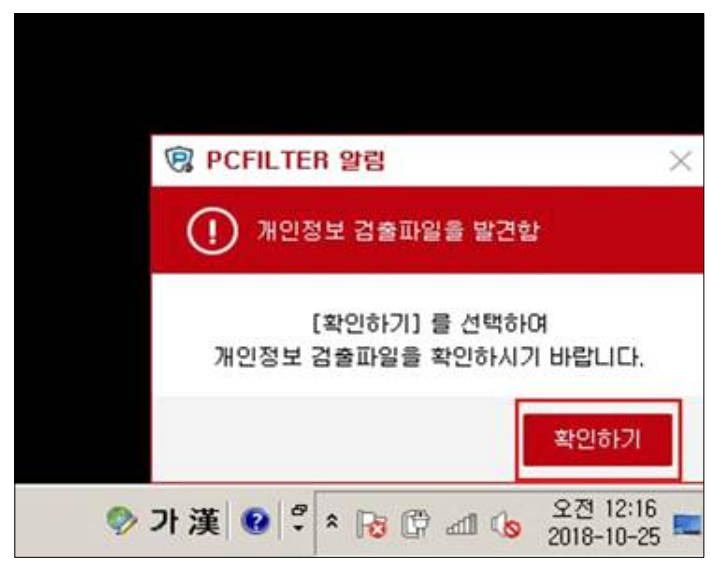

2) 개인정보 유형 및 검출 수를 확인합니다.

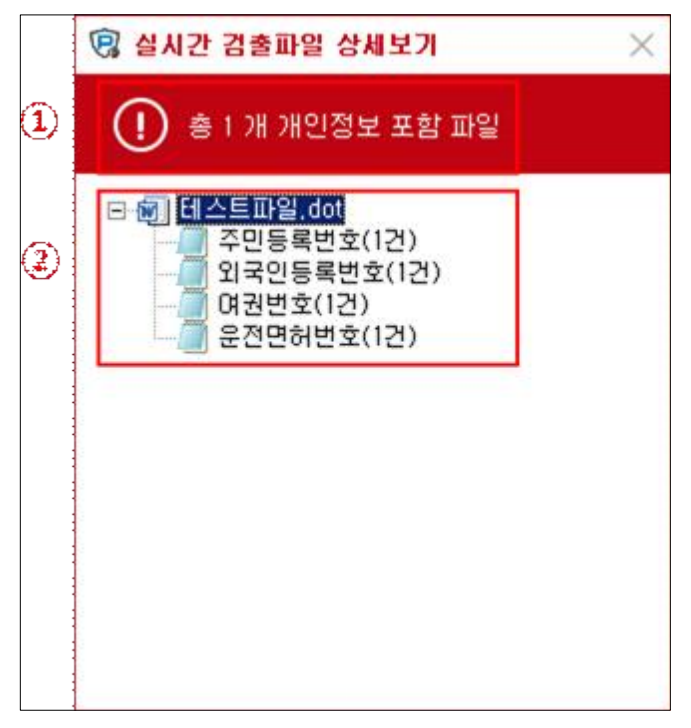

#### **3.5. 개인정보 파일 복호화**

암호화된 파일 또는 폴더는 복호화 과정을 거쳐야만 사용이 가능합니다.

1) 복호화 대상 폴더 또는 파일을 더블클릭 또는 마우스 우클릭 > 'B PCFILTER로 복호화하기' 를 선택합니다.

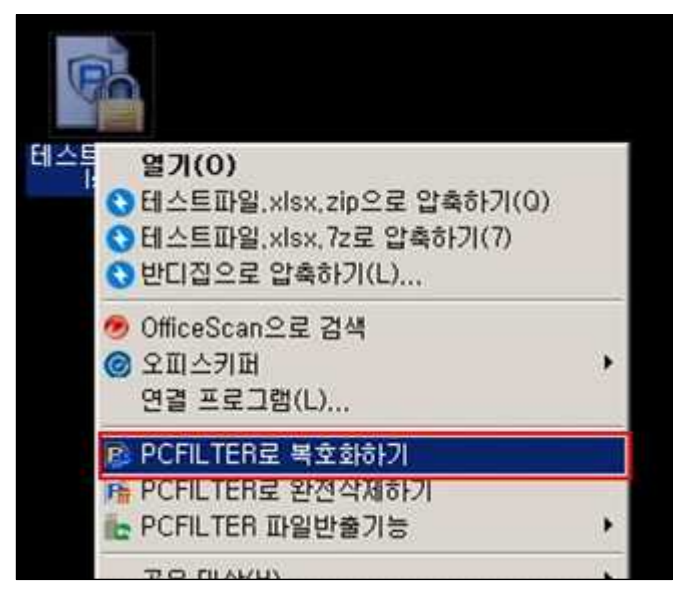

2) 선택한 암호화 파일을 복호화합니다.

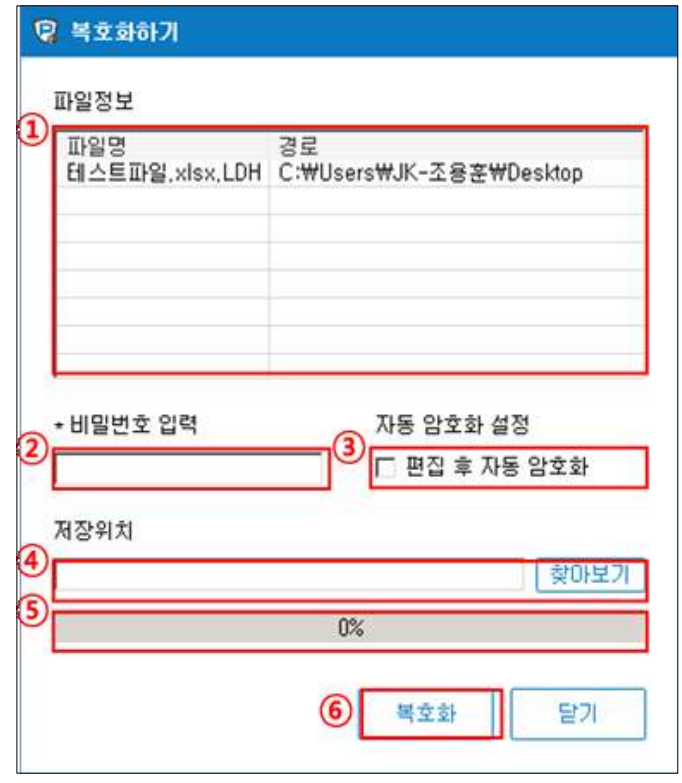

- ① 복호화 대상 파일을 확인합니다.
- ② 복호화 비밀번호를 입력합니다.
- ③ 편집 후 자동 암호화 여부를 설정합니다. (체크박스에 체크하지 않을 경우 원본 파일형태로 저장됩니다.)
- ④ 복호화 파일의 저장 위치를 지정합니다. (지정하지 않을 경우 현재 위치에 저장됩니다.)
- ⑤ 복호화 진행률을 표시합니다.
- ⑥ 설정한 값에 따라 복호화를 실행합니다.

3) 선택한 암호화 파일의 복호화 여부를 확인합니다.

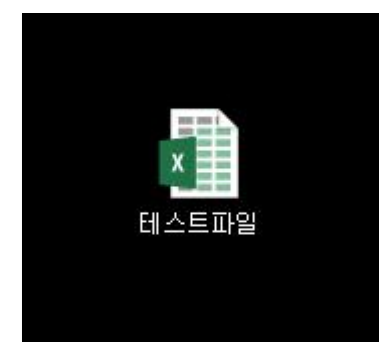

#### **3.6. 간편 기능**

## **3.6.1. 간편 암호화하기**

별도의 에이전트 실행 없이 파일 및 폴더를 암호화 저장할 수 있습니다.<br>1) 암호화 대상 폴더 또는 파일을 마우스 우클릭 후, '屬 PCFILTER로 암호화하기'를 선택합니다.

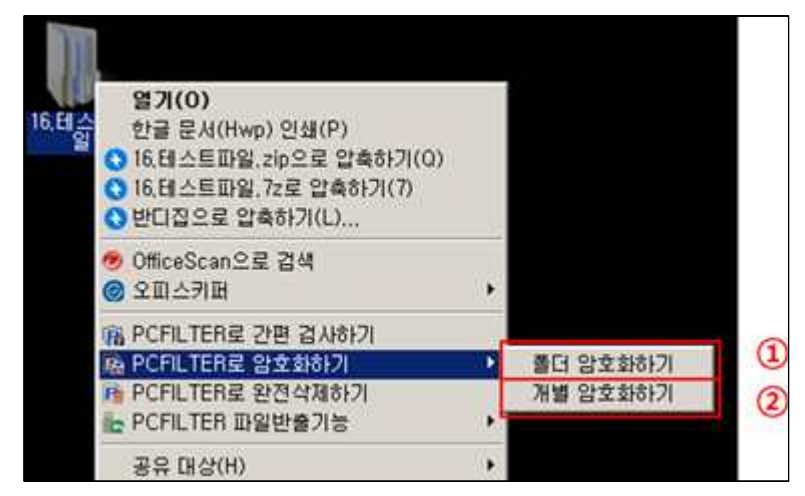

2) 폴더 암호화하기 – 폴더 전체를 하나의 암호화 파일로 암호화합니다.

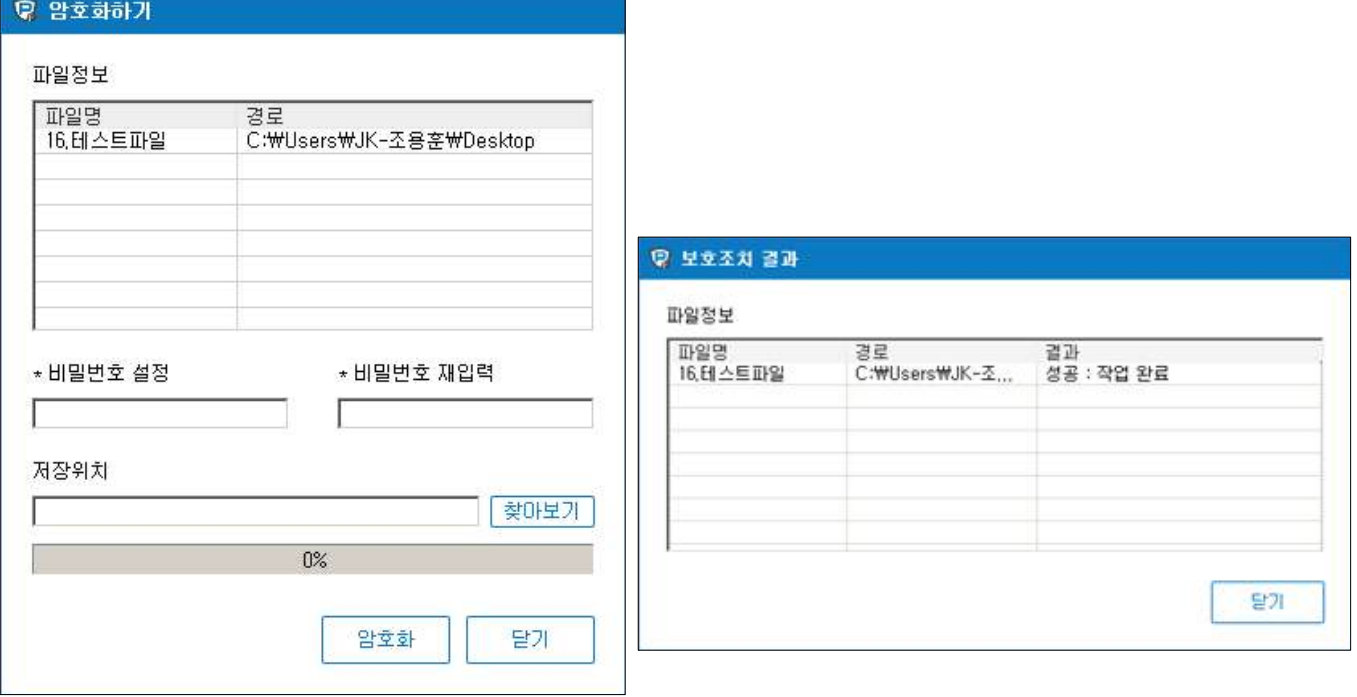

#### 3) 개별 암호화하기 – 폴더 내 저장된 파일을 각각 암호화합니다.

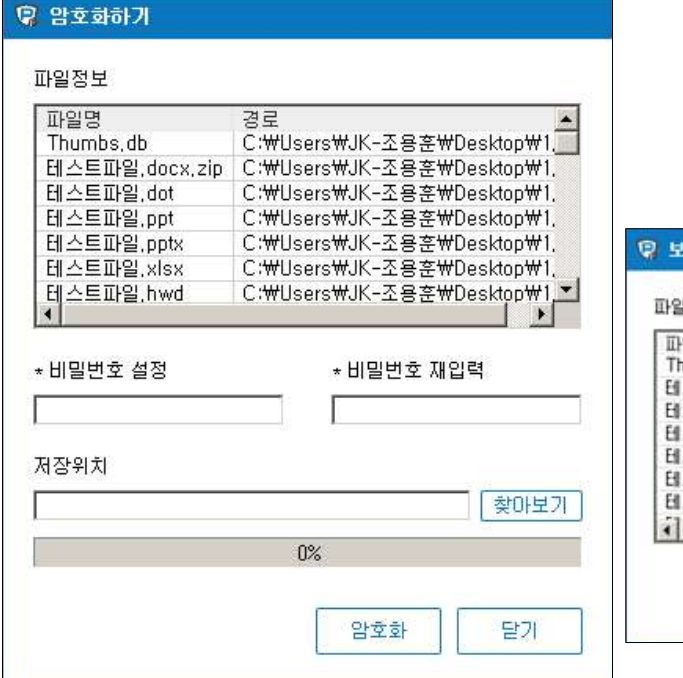

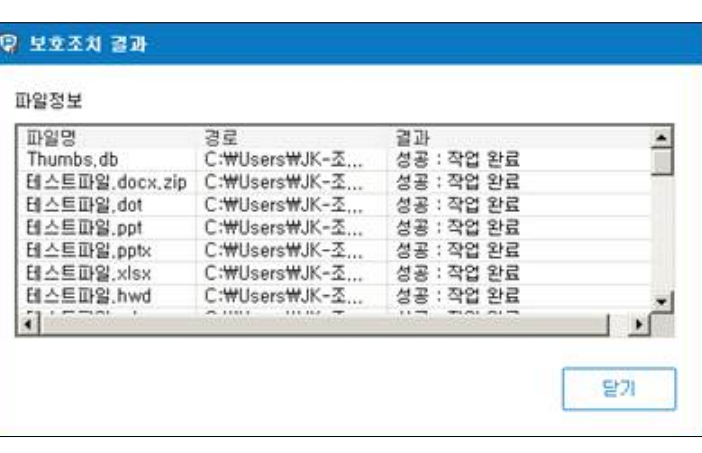

## **3.6.2. 간편 삭제하기**

별도의 에이전트 실행 없이 파일을 완전 삭제합니다. 암호화 대상 파일을 선택 후,  $'$  n PCFILTER로 완전삭제하기 $'$ 를 선택합니다.

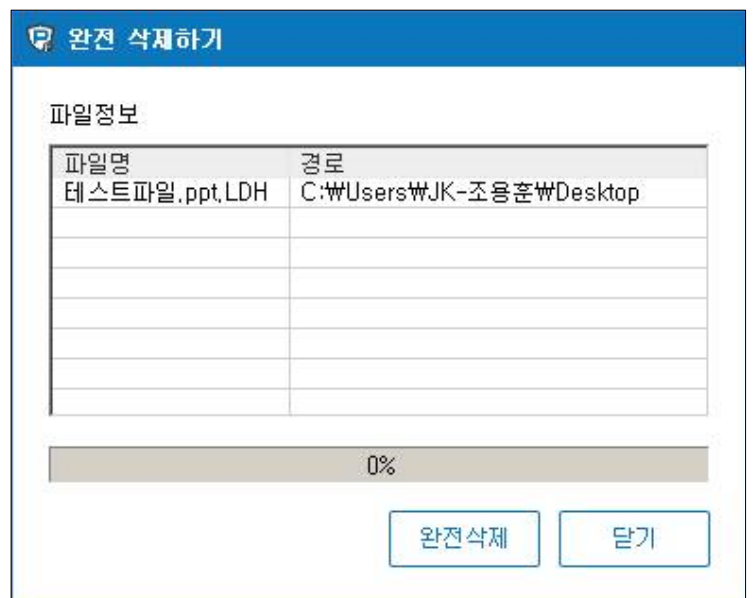

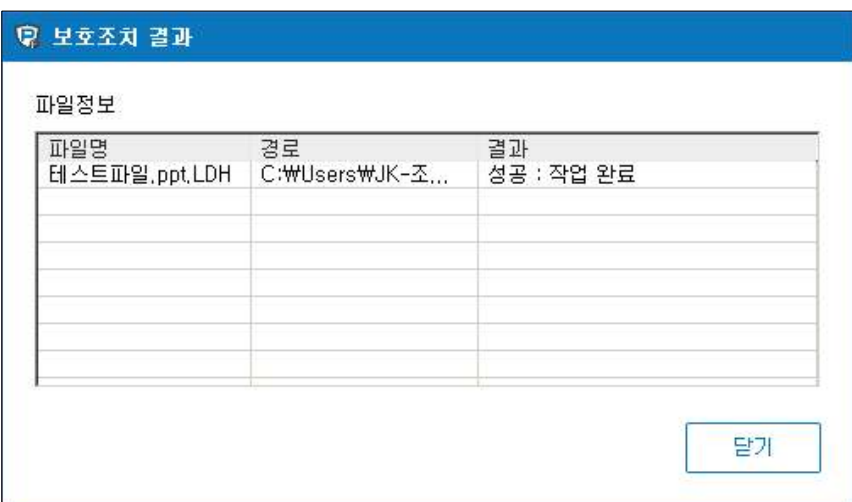

#### **3.7. 로그 보기**

사용자/관리자 검사, 실시간 알림 등 다양한 경로를 통해 검출된 개인정보 현황을 확인합니다.

1) '로그보기' 메뉴로 이동합니다.

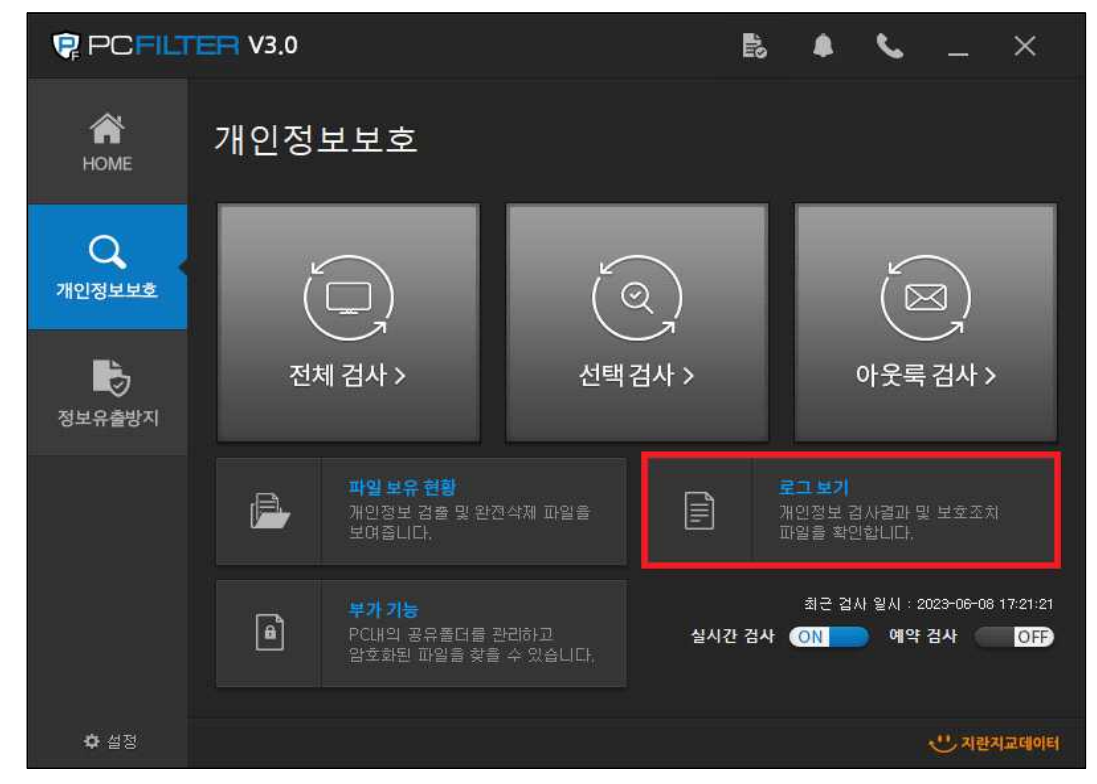

2) 검사 항목별 로그 정보를 확인합니다.

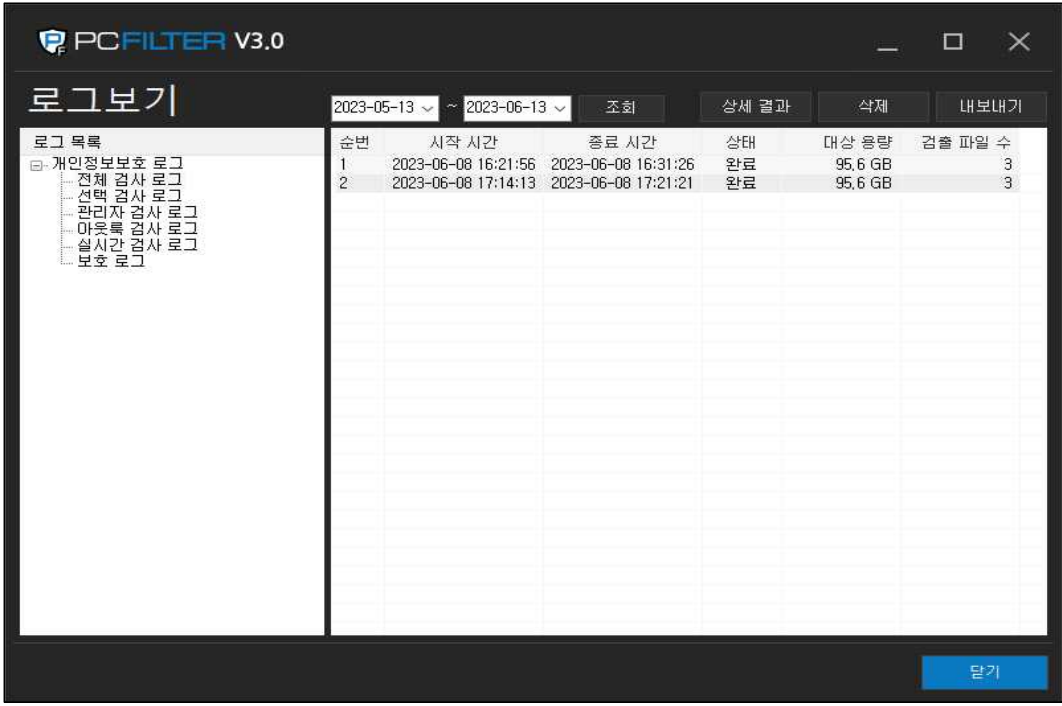

3) 로그를 더블 클릭 시 상세 정보를 확인할 수 있습니다.

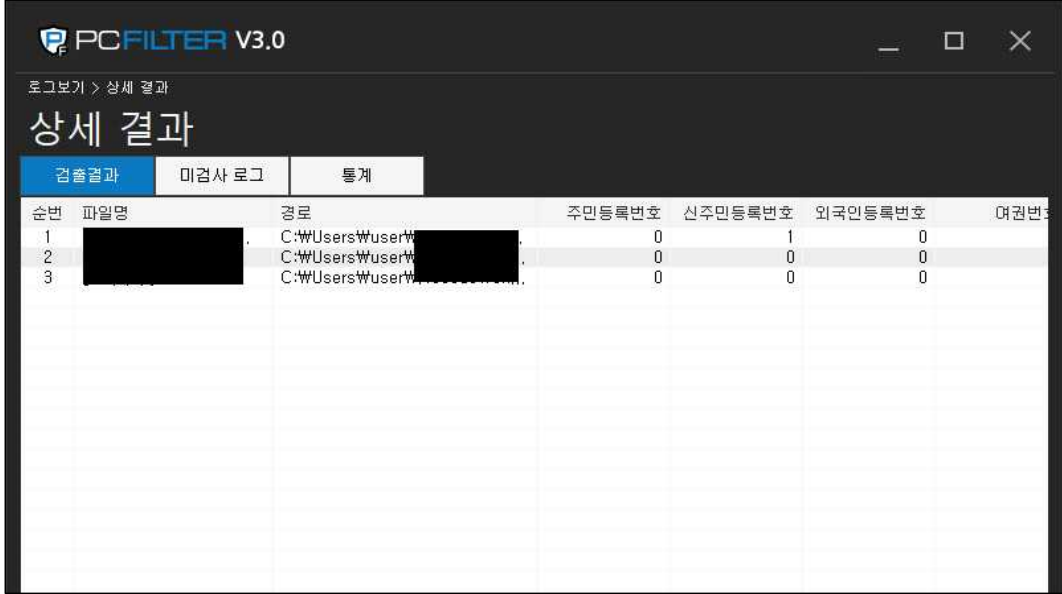

## **3.8. 파일 보유 현황 3.8.1. 개인정보 파일**

개인정보 검사를 통해 검출된 개인정보 포함 파일 정보를 확인합니다.

1) '파일 보유 현황' 메뉴로 이동합니다.

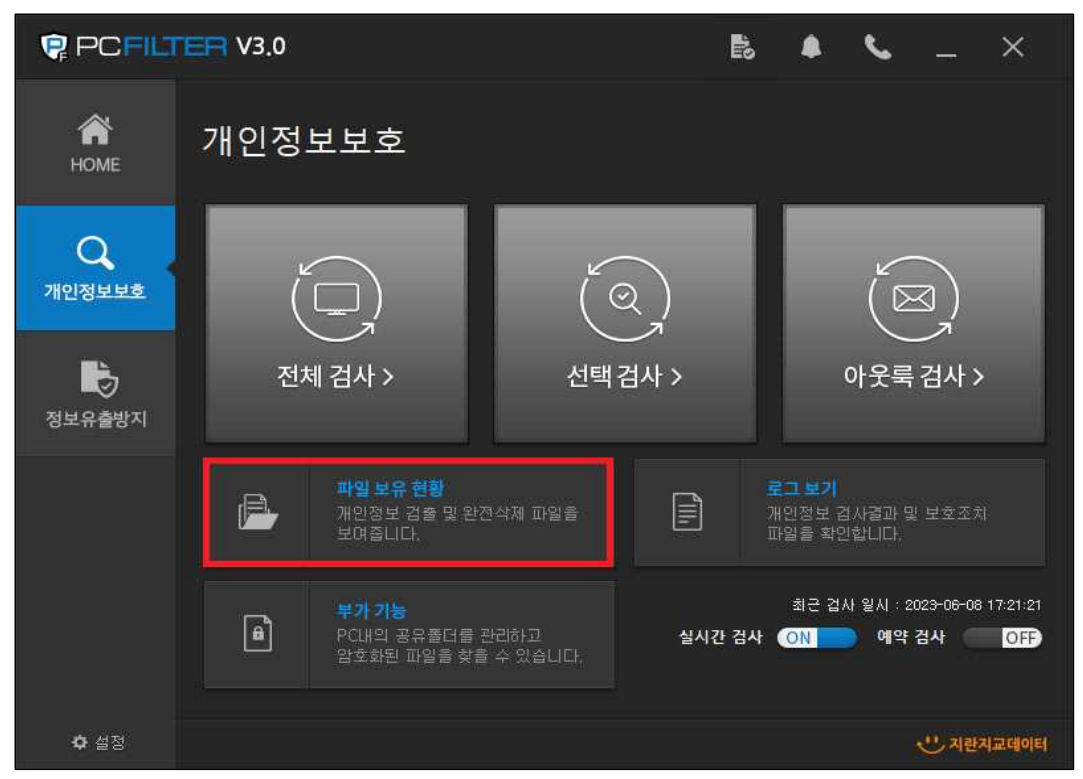

2) 개인정보 검사를 통해 검출된 개인정보 포함 파일 정보를 확인합니다.

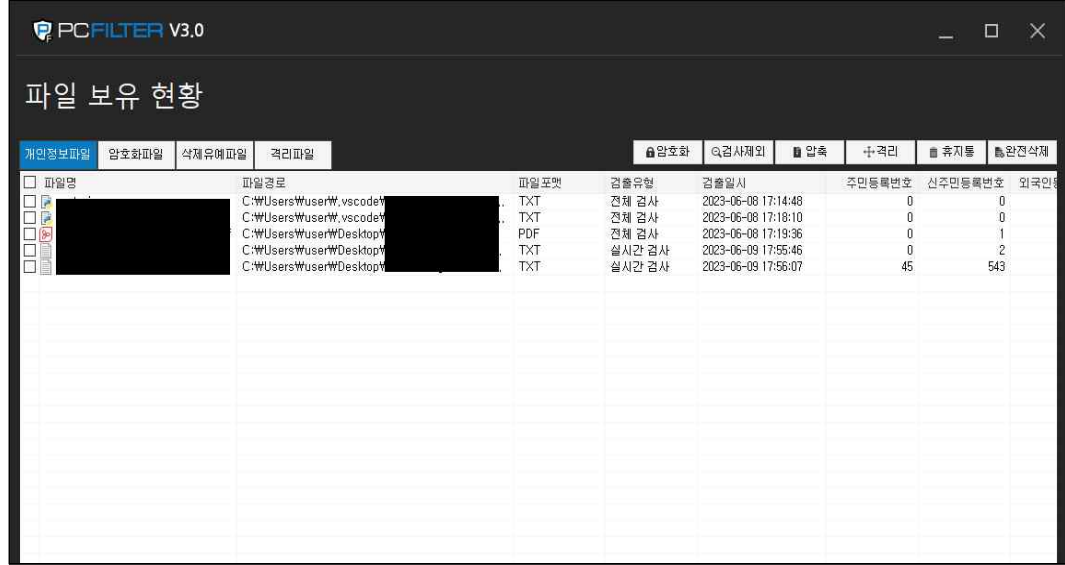

### **3.8.2. 암호화 파일**

PC에 저장된 암호화 파일 현황을 확인합니다.

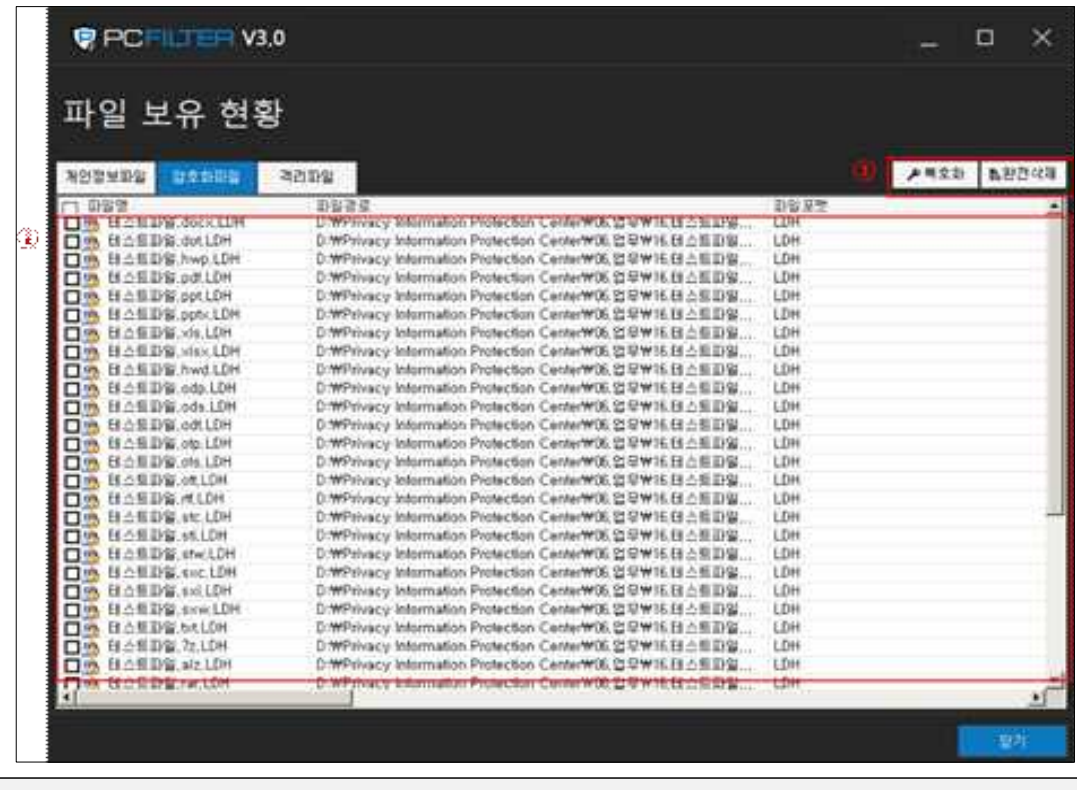

① 선택한 암호화 파일을 복호화 또는 완전삭제 합니다. ② 암호화 파일 보유 현황을 확인합니다.

## **3.8.3. 격리 파일**

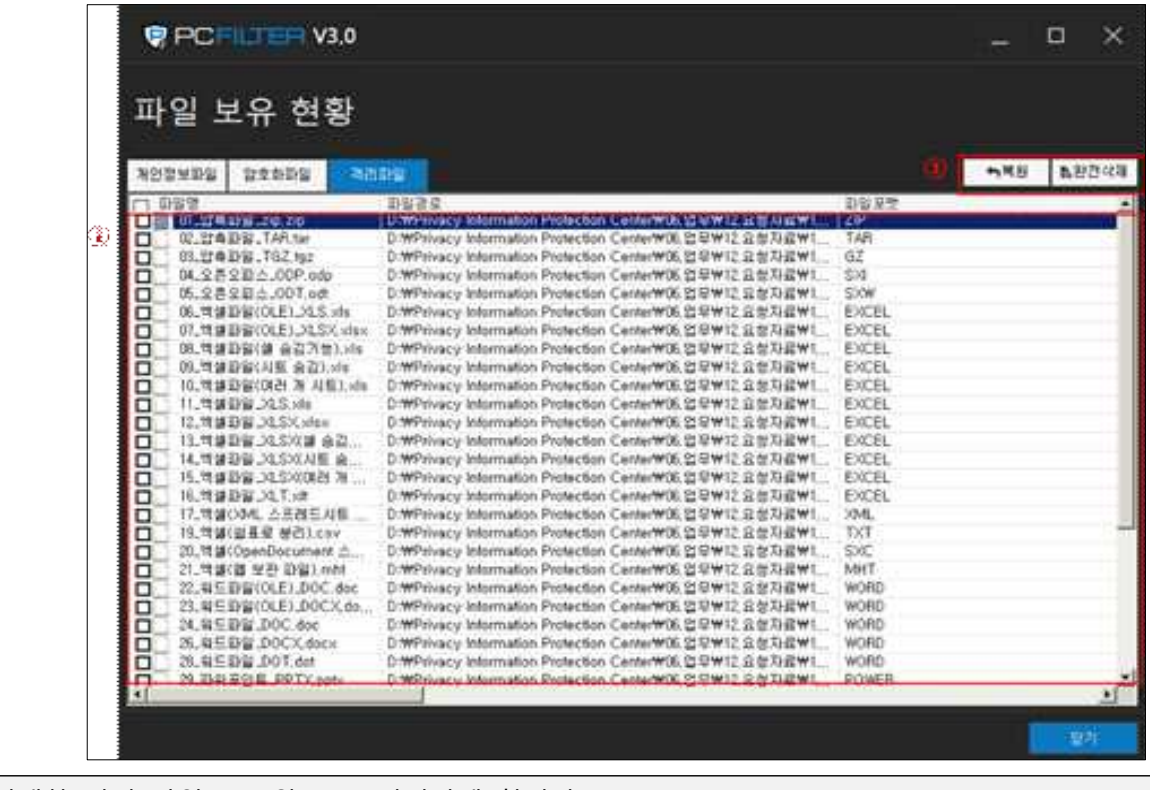

개인정보 검사를 통해 격리 조치한 파일 현황을 확인합니다.

① 선택한 격리 파일을 복원 또는 완전삭제 합니다.

② 격리 파일 현황을 확인합니다.

## **3.9. 부가 기능**

## **3.9.1. 암호화 파일 찾기**

PC에 저장된 암호화 파일을 검색합니다.

1) '부가기능' 메뉴로 이동합니다.

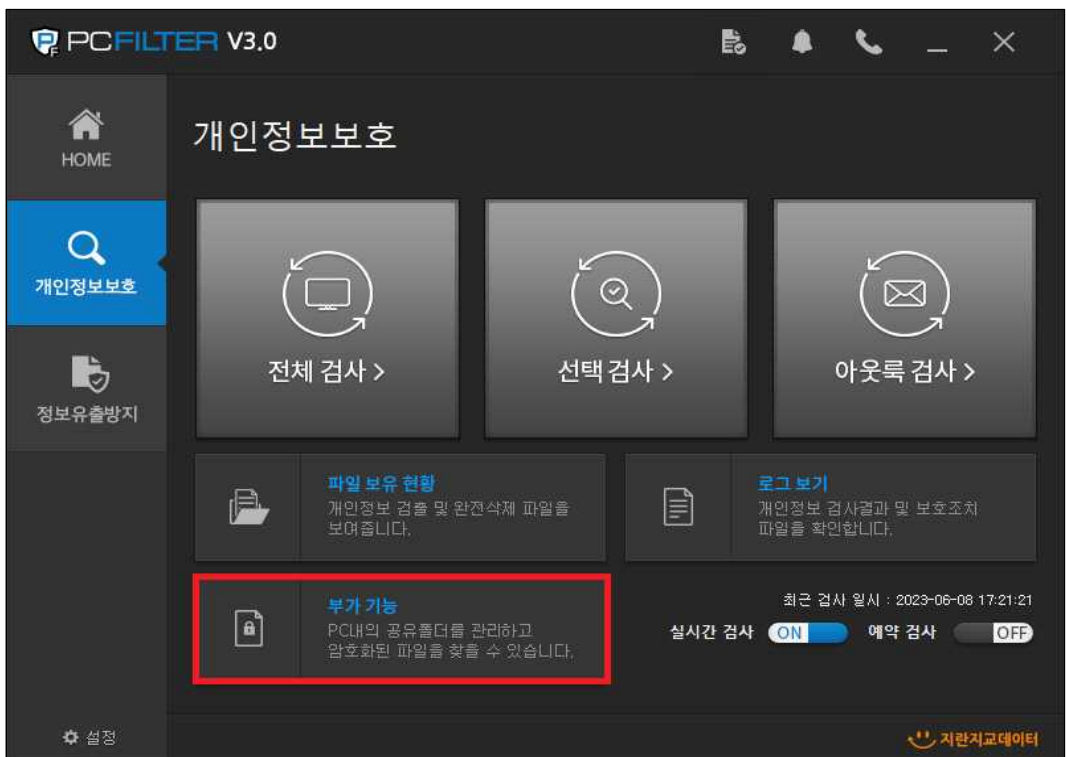

2) 암호화된 파일을 찾습니다.

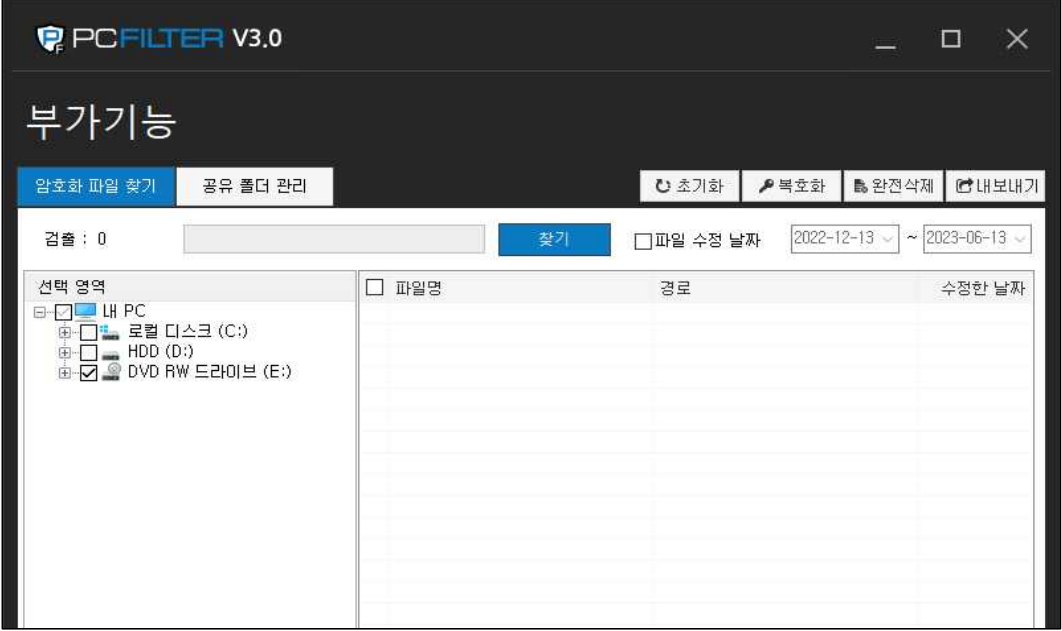

## **3.9.2. 공유 폴더 관리**

현재 PC에 연결된 공유 폴더를 확인하고, 연결 및 해제합니다.

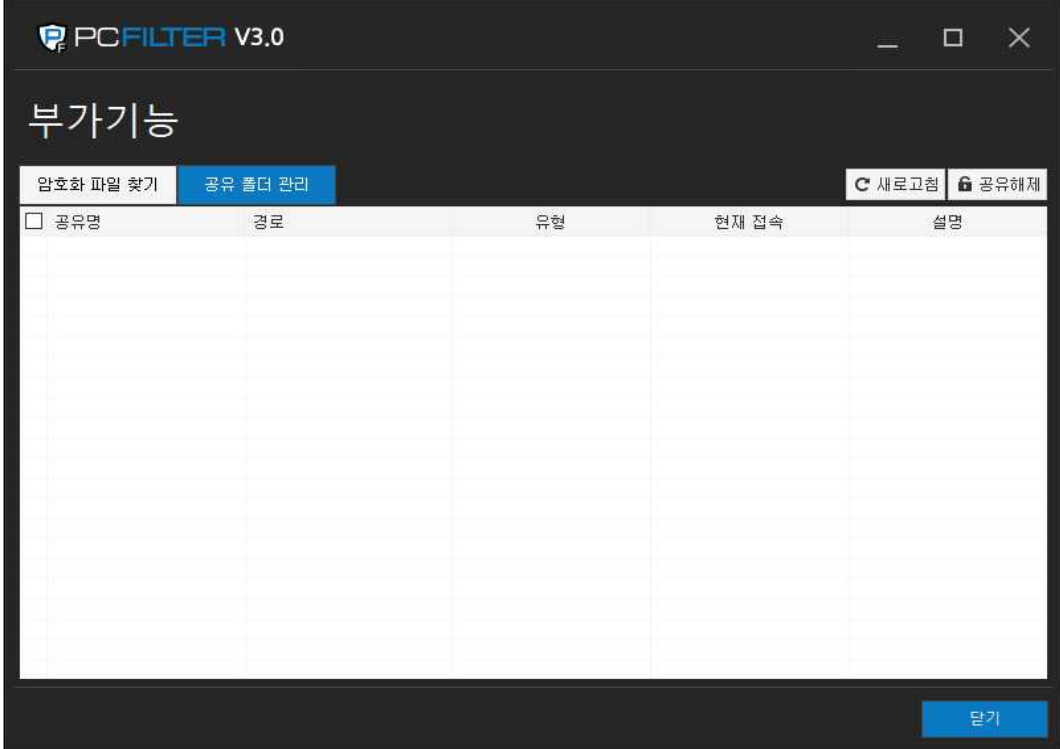

#### **4. 에이전트 종료 및 삭제**

에이전트를 종료 또는 삭제 시 반드시 허가번호를 입력해야 합니다.

#### **4.1. 에이전트 종료**

1) PCFILTER를 강제 종료할 경우 허가번호 입력창이 표시됩니다.

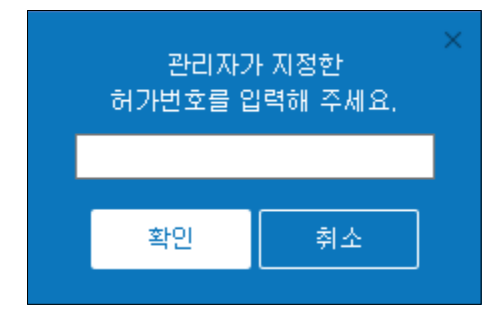

2) 허가번호를 정상적으로 입력할 경우 종료되지만, 허가번호를 3회 이상 잘못 입력할 경우 5분 동안 종료 시 도가 중지됩니다.

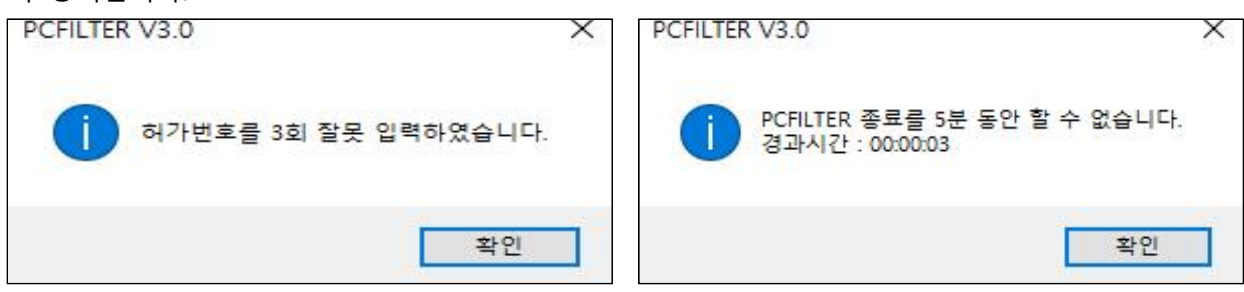

## **4.2. 에이전트 제거**

에이전트는 제어판을 통해 제거할 수 있습니다.

1) '제어판' > 'PCFILTER 3.0' > '제거/변경'을 실행합니다.

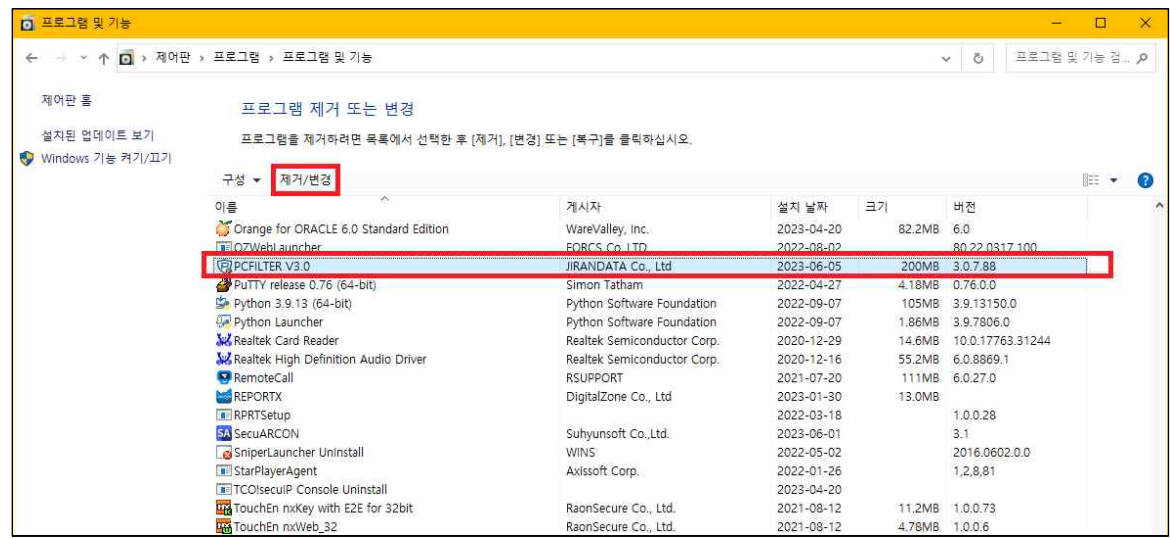

2) '제거'를 선택해 다음 단계로 이동합니다.

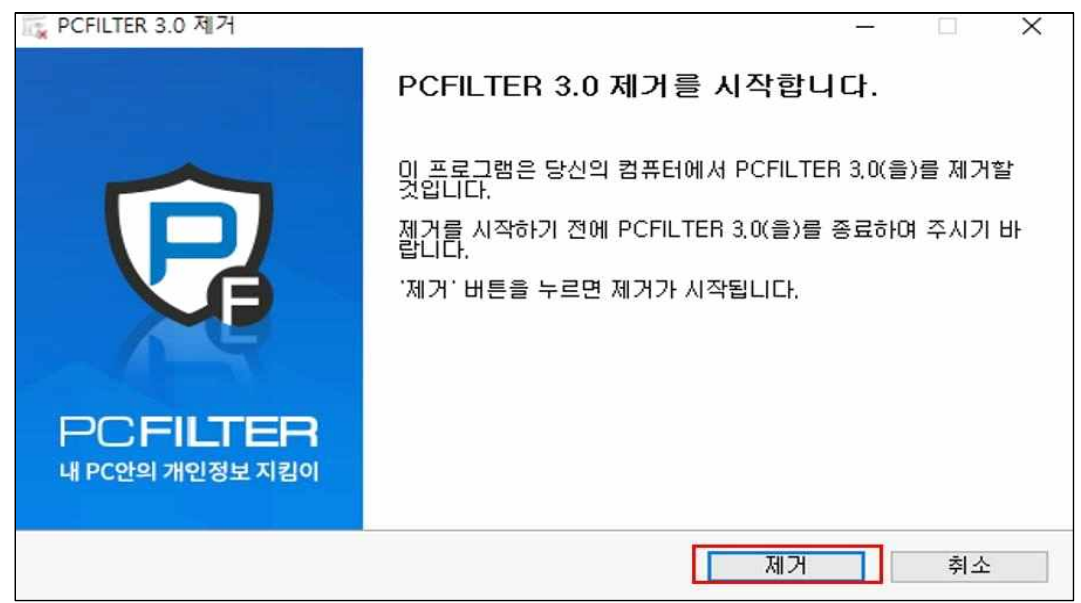

3) 관리자에게 전달받은 허가번호를 등록 후, '제거'를 선택해 PCFILTER를 삭제합니다.

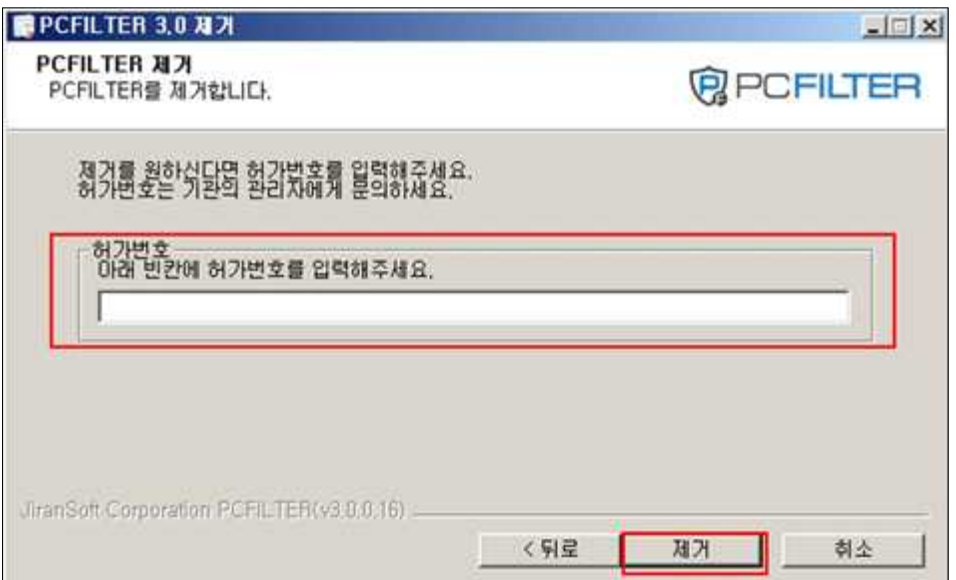

4) PCFILTER 제거를 완료합니다.

#### **5. FAQ**

Q : 주민등록번호가 아닌 숫자를 주민등록번호로 인식합니다.

A : PCFILTER V3.0은 정규식 패턴과 주민등록번호 조합을 통해 검출합니다. 실제 주민등록번호가 아니더라도 정규식 패턴과 조합이 일치할 경우 주민등록번호로 인식, 검출할 수 있습니다. 오탐에 의한 검출의 경우 제외 파일로 등록하면 재검사 시 검사 항목에서 제외됩니다.

Q : 대용량 문서 파일이 검출되지 않습니다.

A : 대용량 문서 파일의 경우 다수의 검사 시간이 소요될 수 있습니다. PCFILTER V3.0 은 30MB 이하의 파일 을 검사하도록 기본 설정되어 있습니다. 파일 검사 제한 용량은 에이전트 또는 설정 변경을 통해 변경 가능합 니다. (설정 가능 범위 : 1MB ~ 1,024MB)

Q : 보호조치(암호화, 비밀번호 압축, 완전삭제 등)가 되지 않습니다.

A : 파일이 열려 있거나 다른 프로그램에 의해 사용되고 있을 경우 보호조치(암호화, 비밀번호 압축 등)가 진 행되지 않습니다. 열려 있는 파일을 닫거나 연결되어 있는 프로그램을 종료하면 보호조치를 완료할 수 있습니 다.